# **MCDLAP**

### **ADC & Multichannel Data Processor**

#### **User Manual**

copyright FAST ComTec GmbH Grünwalder Weg 28a, D-82041 Oberhaching Tel ++49 (0)89 66518050; FAX ++49 (0)89 66518040 Germany

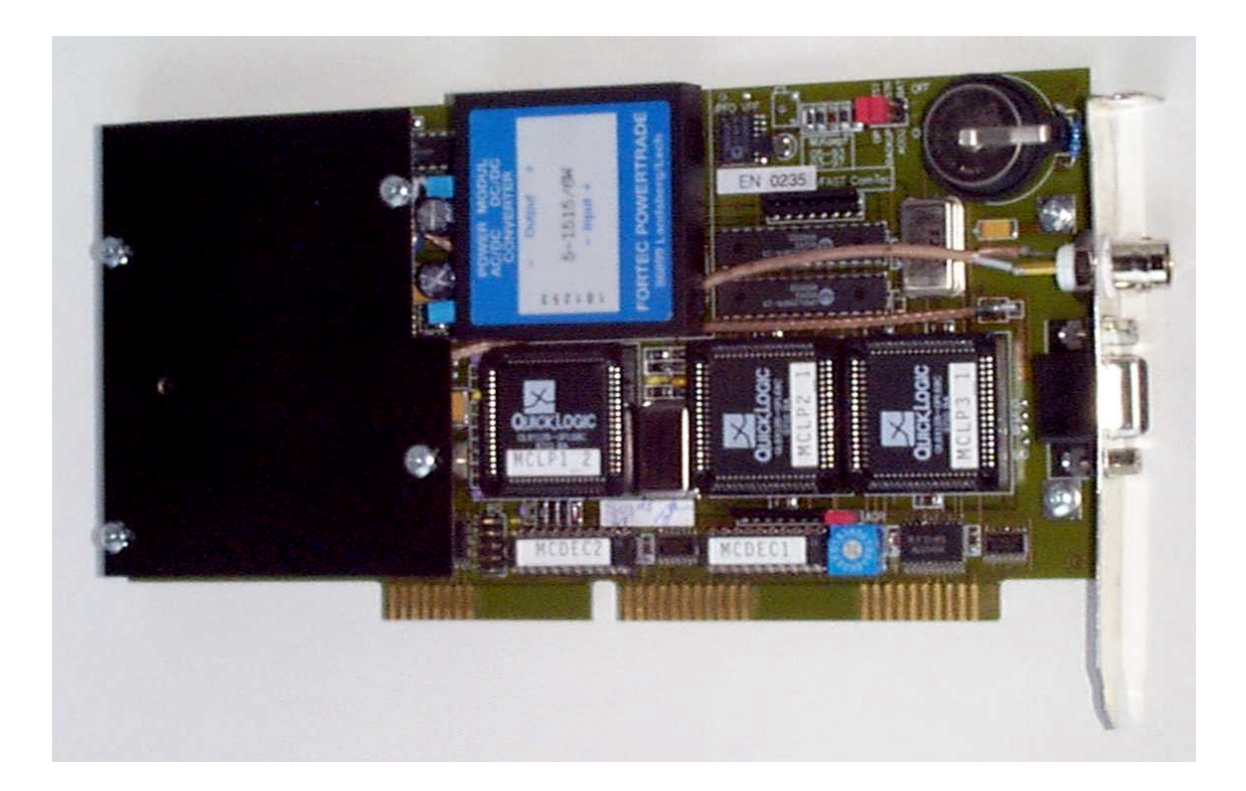

## **Software Warranty**

FAST ComTec warrants proper operation of this software only when used with software and hardware supplied by FAST ComTec. FAST ComTec assumes no responsibility for modifications made to this software by third parties, or for the use or reliability of this software if used with hardware or software not supplied by FAST ComTec. FAST ComTec makes no other warranty, expressed or implied, as to the merchantability or fitness for an intended purpose of this software.

#### **Software License**

You have purchased the license to use this software, not the software itself. Since title to this software remains with FAST ComTec, you may not sell or transfer this software. This license allows you to use this software on only one compatible computer at a time. You must get FAST ComTec's written permission for any exception to this license.

#### **Backup Copy**

This software is protected by German Copyright Law and by International Copyright Treaties. You have FAST ComTec's express permission to make one archival copy of this software for backup protection. You may not otherwise copy this software or any part of it for any other purpose.

#### **Copyright 1995-2004 FAST ComTec Communication Technology GmbH, D-82041 Oberhaching, Germany. All rights reserved.**

This manual contains proprietary information; no part of it may be reproduced by any means without prior written permission of FAST ComTec, Grünwalder Weg 28a, D-82041 Oberhaching, Germany. Tel: ++49 89 66518050, FAX: ++49 89 66518040, e-mail: [info@fastcomtec.com,](mailto:support@fastcomtec.com) http://www.fastcomtec.com

The information in this manual describes the hardware and the software as accurately as possible, but is subject to change without notice.

# **Table of Contents**

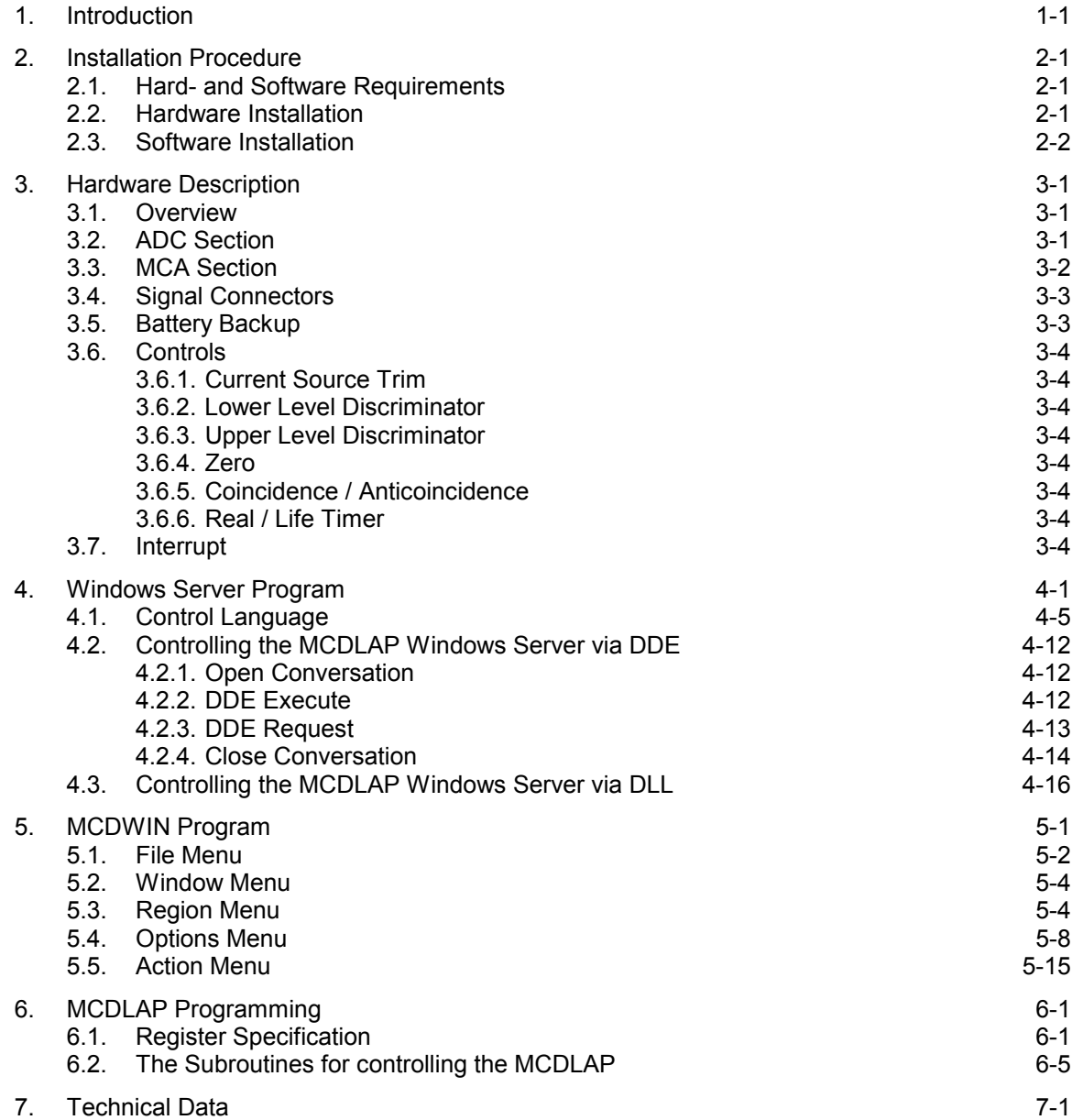

# **Table of Figures**

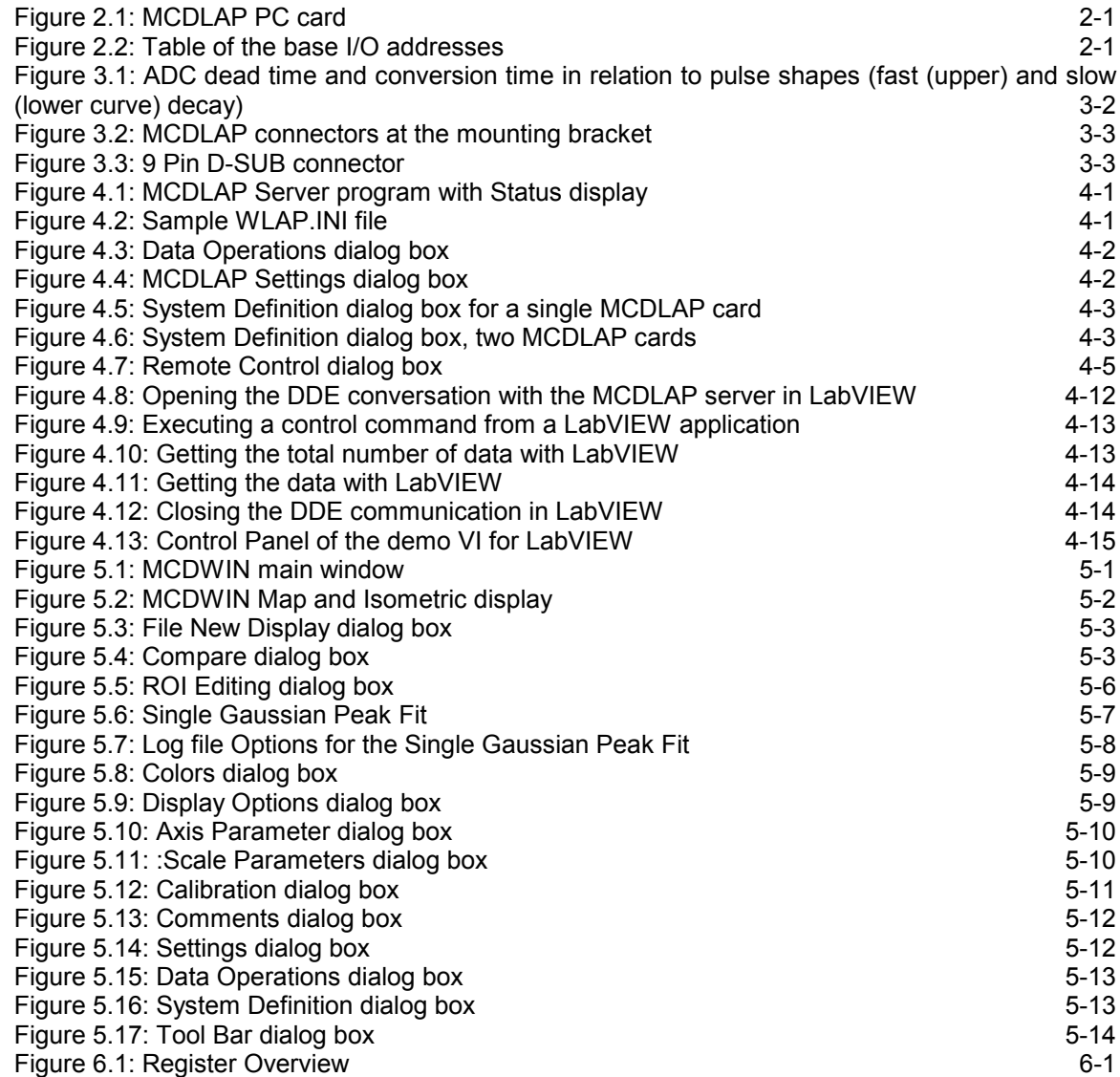

### <span id="page-4-0"></span>**1. Introduction**

The MCDLAP is a complete highly sophisticated data acquisition system for IBM or compatible personal computers. It is based on a 2/3 length low profile PC-AT-card and therefore also ideal for most laptop computers. The usage of state-of-the-art integrated circuits and the sophisticated design lead to the excellent performance and stability previously reserved for standalone systems.

The MCDLAP card not only provides the user with a high resolution Pulse Height Analyzing (PHA) ADC but also with a complete Multichannel Data Processor (MCD). The ADC is a 16kchannel / 14bit Wilkinson type with a 100MHz clock rate. It includes Lower and Upper Level Discriminators (LLD, ULD) providing Single Channel Analyzer (SCA) capabilities for data reduction etc. The MCD section has a 16k x 32bit large ultra fast histogramming memory and hardware data processing providing high count rates and low data transfer time.

The MCDLAP card is particularly designed for use in nuclear- and x-ray spectroscopy but also ideal for other applications. It exhibits excellent integral- and differential linearity. The high conversion speed and the good channel profile make it an ideal choice for high resolution Germanium detectors.

The battery backup of the MCDLAP memory provides for no data loss on power failures. This is especially important in long-term experiments or when the experimentation time is limited. With the MCDLAP the user can continue his measurement after a power failure without losing any data.

The onboard Digital to Analog Converter (DAC) enables software control of external devices (e.g. High Voltage supplies) without added hardware.

The onboard Digital I/O port can be used to remotely control data acquisition or to switch external devices on and off.

A GATE input allows coincidence / anticoincidence measurements.

In addition the highly sophisticated operating software allows the user to easily control all the features of the MCDLAP data acquisition system. Since all the functions are fully under software control no jumpers or switches have to be set. This means once the MCDLAP card is installed in your computer no further hardware changes are necessary.

Once started the card operates fully independently. Thus the operating program can be exited and the computer resources are free for other tasks while data acquisition is in progress. When reentering the MCDLAP operating software you can view the measurement results.

The sophisticated WINDOWS based control and analysis software MCDWIN ensures quick learning and easy usage.

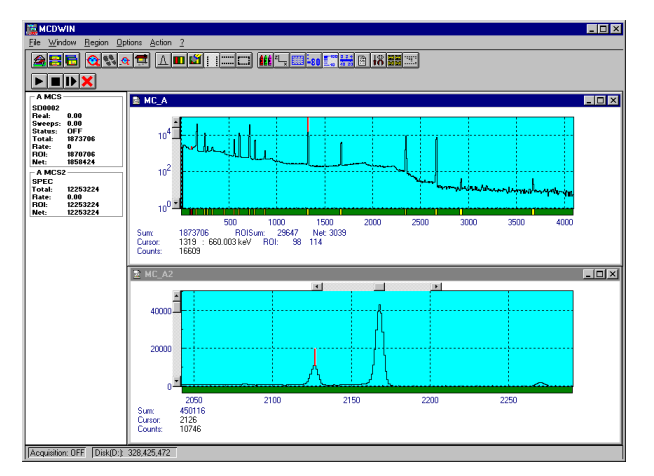

Some of MCDWIN's features are high resolution graphics displays with zoom, linear and logarithmic (auto)scaling, grids, ROIs, Gaussian fit, calibration using diverse formulas. and FWHM calculations. Macro generation using the powerfull command language allows task oriented batch processing and selfrunning experiments. An IAEA compatible software interface allows to directly use such analysis packages as GANAAS, QXAS, POSFIT or others.

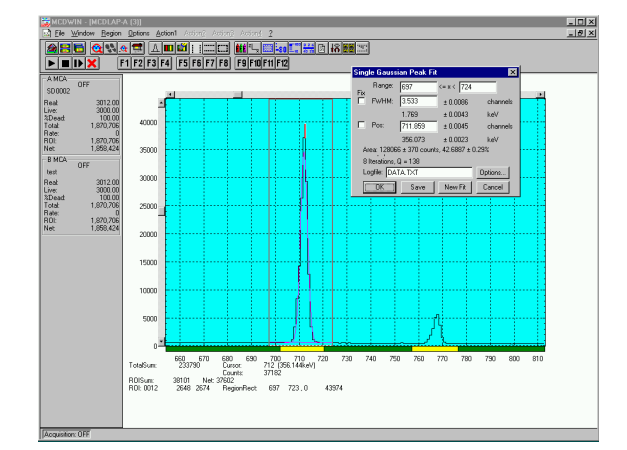

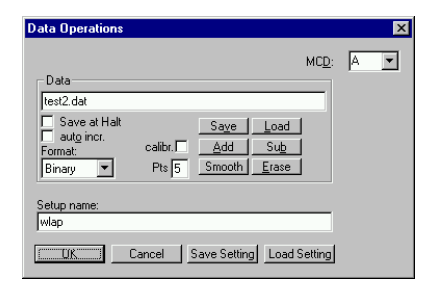

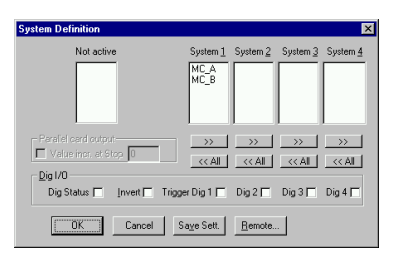

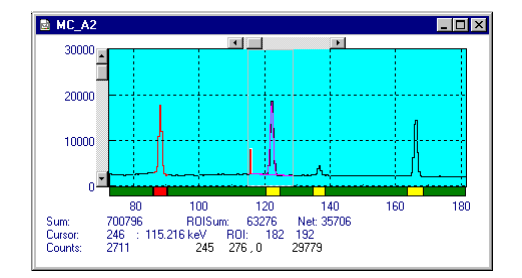

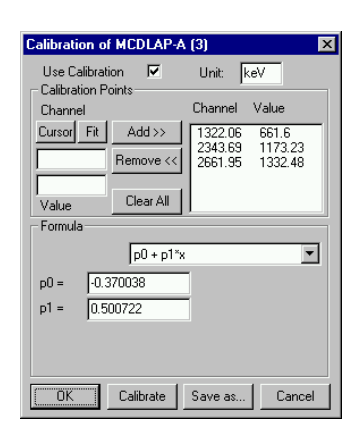

### <span id="page-6-0"></span>**2. Installation Procedure**

### **2.1. Hard- and Software Requirements**

The MCDLAP requires an IBM AT or compatible computer with a 386, 486, Pentium or higher processor and an available 16 bit slot. Several MCDLAP cards might be installed in your computer if you have enough available slots.

A PC with Microsoft Windows 3.1 / 95 / 98 / NT / 2000 installed is required for use of the supplied control and analysis software MCDWIN.

### **2.2. Hardware Installation**

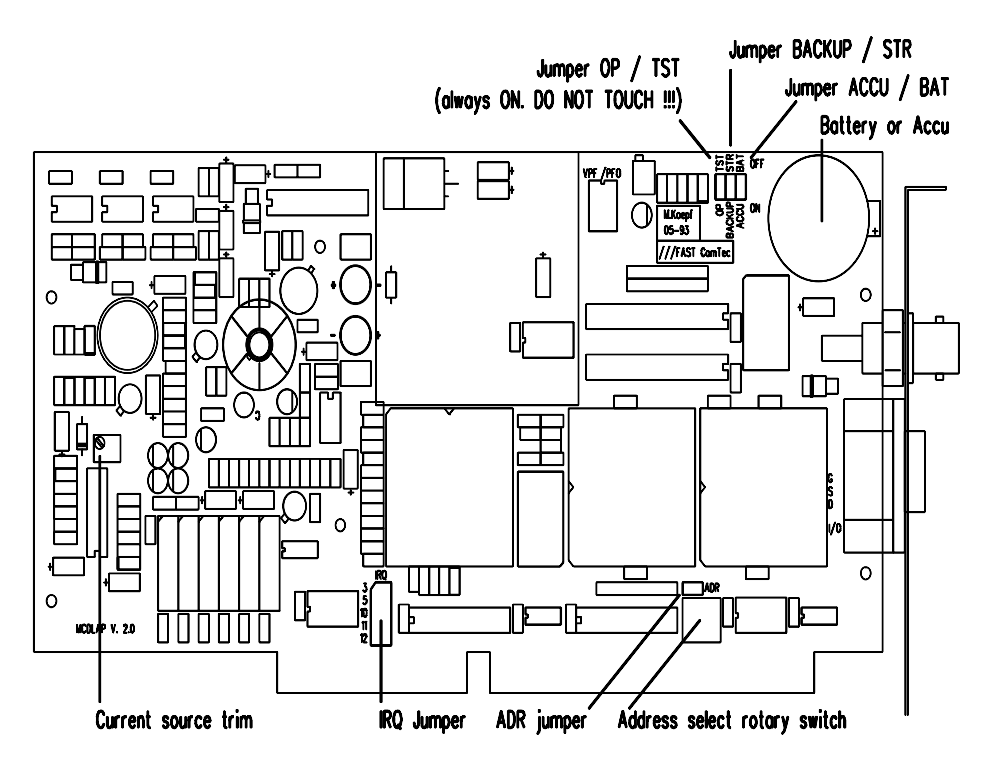

**Figure 2.1: MCDLAP PC card**

First you should locate an unused address in the I/O address space of your computer. The MCDLAP has a small rotary switch and a jumper labeled ADR (ref. Figure 2.1) that determines the base I/O address of the card. The MCDLAP occupies 8 I/O addresses starting at this base address. The supported base addresses and corresponding switch settings are:

| Switch | Base<br>Address<br>[hex] | Switch | Base<br>Address<br>[hex] | Switch | Base<br>Address<br>[hex] | Switch | Base<br>Address<br>[hex] |
|--------|--------------------------|--------|--------------------------|--------|--------------------------|--------|--------------------------|
| 0      | 200                      | 4      | 240                      | 8      | 300                      | C      | 340                      |
|        | 210                      | 5      | 250                      | 9      | 310                      | D      | 350                      |
| 2      | 220                      | 6      | 260                      | Α      | 320                      | Е      | 360                      |
| 3      | 230                      |        | 270                      | B      | 330                      | F      | 370                      |

**Figure 2.2: Table of the base I/O addresses**

<span id="page-7-0"></span>The factory setting is  $320_{hex}$  - an address commonly not used by other devices. With the ADR jumper OFF a value of 1000hex is added (i.e. with the switch set to A and the jumper removed the base address is 1320hex).

### **2.3. Software Installation**

To install the MCDLAP software on your hard disk insert the MCDLAP disk into drive A. Log to drive A: by clicking from the explorer and start the installation program for Windows 9x/NT/2000/XP by double clicking the SETUP.EXE. For Windows 3.x start the INSTALL.BAT in the win3x directory from a DOS box.

A directory called C:\LAP (or C:\WLAP for Windows 3.x) is created on the hard disk and all MCDLAP and MCDWIN files are transferred to this directory. Drive C: is taken as default drive and the LAP working directory as default directory. It is not mandatory that the MCDLAP operating software is located in this directory, you may specify another directory during the installation.

For Windows NT/2000/XP it is necessary that you install the device driver FASTMCD.SYS from the WINNT\DRIVER directory. Run INSTALL.BAT if not already done from the setup program and restart the system.

Under Windows 9x/NT/2000/XP the Setup has installed an icon on the desktop. To start the software from the WINDOWS 3.x program manager install an icon for WLAP.EXE (server to control the hardware) in the WINDOWS program manager using the  $Eile - New...$  menu item. WLAP.EXE is the MCDLAP Hardware Server program. This program will automatically call the MCDWIN.EXE program when it is executed. The MCDLAP Server program controls the MCDLAP board but provides no graphics display capability by itself. By using the MCDWIN program, the user has complete control of the MCDLAP along with the MCDWIN display capabilities.

### <span id="page-8-0"></span>**3. Hardware Description**

### **3.1. Overview**

The MCDLAP is a complete data acquisition system comprising a peak sensing analog-to-digital converter and a fast multichannel data processor. The inclusion of lower and upper level discriminators provide higher count rates by the discrimination of uninteresting events. A GATE input enables for coincidence measurements. The conversion gain is programmable: 256, 512, 1k, 2k, 4k, 8k and 16k channels resolution.

Due to the 100% background operation capability even a hardware reset of the computer does not affect data acquisition.

The high sophisticated design with state-of-the-art integrated circuits lead to the excellent performance, reliability and stability of the MCDLAP so far reserved to standalone devices. The usage of an onboard DC/DC converter (not the PC power supply for the analog section), a multiple DAC, 3 field programmable gate arrays, high speed cache RAMs etc. stand for the considerable amount of technology applied

### **3.2. ADC Section**

The ADC is a Wilkinson type with a clock frequency of 100MHz. The input is connected to a fast peak detector and a lower threshold comparator. Every event that passes the lower threshold triggers the control logic. An ultra fast OP-amp charges a hold capacitor and when the maximum amplitude level is reached the storage capacitor holds this peak value. The control logic now checks if the peak value is inside the lower and upper level window (LLD and ULD setting). If the peak is outside the window region the event will be denied and the capacitor is discharged rapidly and the peak detector rearmed. If a valid - inside the discriminator window - event occured a conversion cycle is started and the input stage is disabled to prevent disturbance by further input signals. A 500ns pulse is output at SCA OUT and a constant current source now discharges the hold capacitor while a fast counter measures the required time to reach ZERO level. To move the zero point of a spectrum this ZERO level can be changed by about  $\pm 200$ mV but it is recommended to leave this to the calibration routine of the operating software. After zero crossing has occured the counter value is latched in the ADC output register and the converter is rearmed. The required conversion time is

conversion time =  $1\mu s + (0.01\mu s *$  channel address)

and thus depends on the event amplitude level and the selected conversion gain.

The dead time of the converter is

dead time =  $t_{rise}$  + 1µs + MAX (0.01µs \* channel address;  $t_{decay}$ )

where  $t<sub>rise</sub>$  is the time the input signal needs to reach the maximum after threshold crossing and t<sub>decay</sub> is the time the input signal needs to decay. The dead time is choosen this way since not only the conversion time affects the real dead time of the ADC but also the slopes of the input signal. This is true since further events must not trigger the converter before the old pulse has ended

<span id="page-9-0"></span>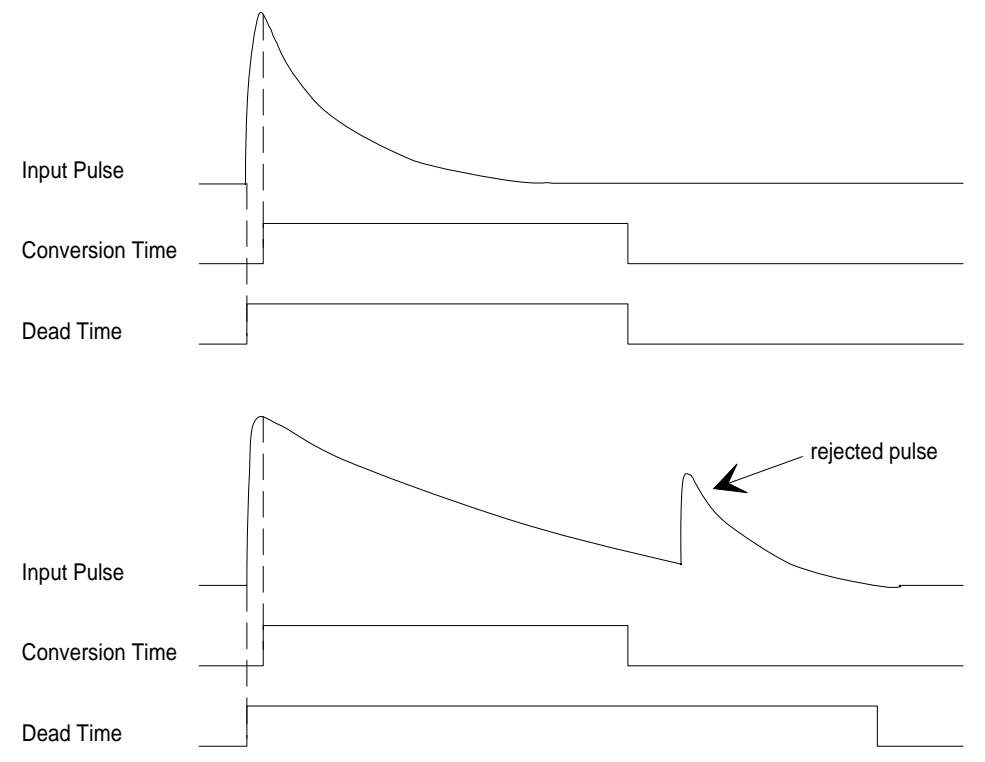

**Figure 3.1: ADC dead time and conversion time in relation to pulse shapes (fast (upper) and slow (lower curve) decay)**

A signal showing the dead time of the converter is provided at DEAD TIME OUT of the 9 pin SUB-D connector. Since there exists an output register for the converted value and the ultra high speed of the multichannel analyzer (MCA) no further dead time is added by the data storage and processing sequences in the MCA. This means that after completion of a conversion the ADC is ready for a new conversion cycle immediately.

To allow several spectra to be stored in memory in parallel a digital offset can be added to the conversion result. The offset can be added in multiples of 1024 channels thus providing writing to different memory locations. When adding an offset to the ADC result care must be taken that the conversion gain is not higher than the used offset stepwidth. This is particularly important for not to overwrite other spectra sections.

### **3.3. MCA Section**

The MCA section of the MCDLAP card is high sophisticated data processing unit providing ultra fast data storage cycles. The average storage and processing time for one event is only 430ns much higher than the maximum data rate of the ADC. This ensures that no dead time is added by data storage or through data read operations while collection of a spectrum is in progress.

When valid ADC data are available the conversion result is used as address to the MCA memory and the corresponding memory contents is incremented. The 32kB x 16bit MCA memory is organized in 16k channels each 32bit wide thus providing 4G counts per channel before an overflow will occur. The meory is fully controllable by the software. Thus spectrum data can be written back to the memory and interrupted experiments continued.

The channels 0 and 1 are used to store real and live time information with a resolution of 1ms each. When the timer preset mode is enabled these two channels are observed an acquisition is stopped when the preset values are reached.

The battery backup of the MCDLAP ensures that no data losses occur even when a power failure happens. A watchdog continuously observes the power supply and when it would fade the MCDLAP will finish his progressing cycle and goto a reset state. This ensures that even a power <span id="page-10-0"></span>loss would not confuse MCDLAP operations and the battery preserves the memory contents. Depending on the charge condition of the battery the data retain time can be several days.

### **3.4. Signal Connectors**

All external signal connectors are placed on the mounting bracket of the card. There is an BNC plug for the analog input signal and a 9 pin SUB-D connector for all other signals. The pin assignment of the SUB-D connector is shown here.

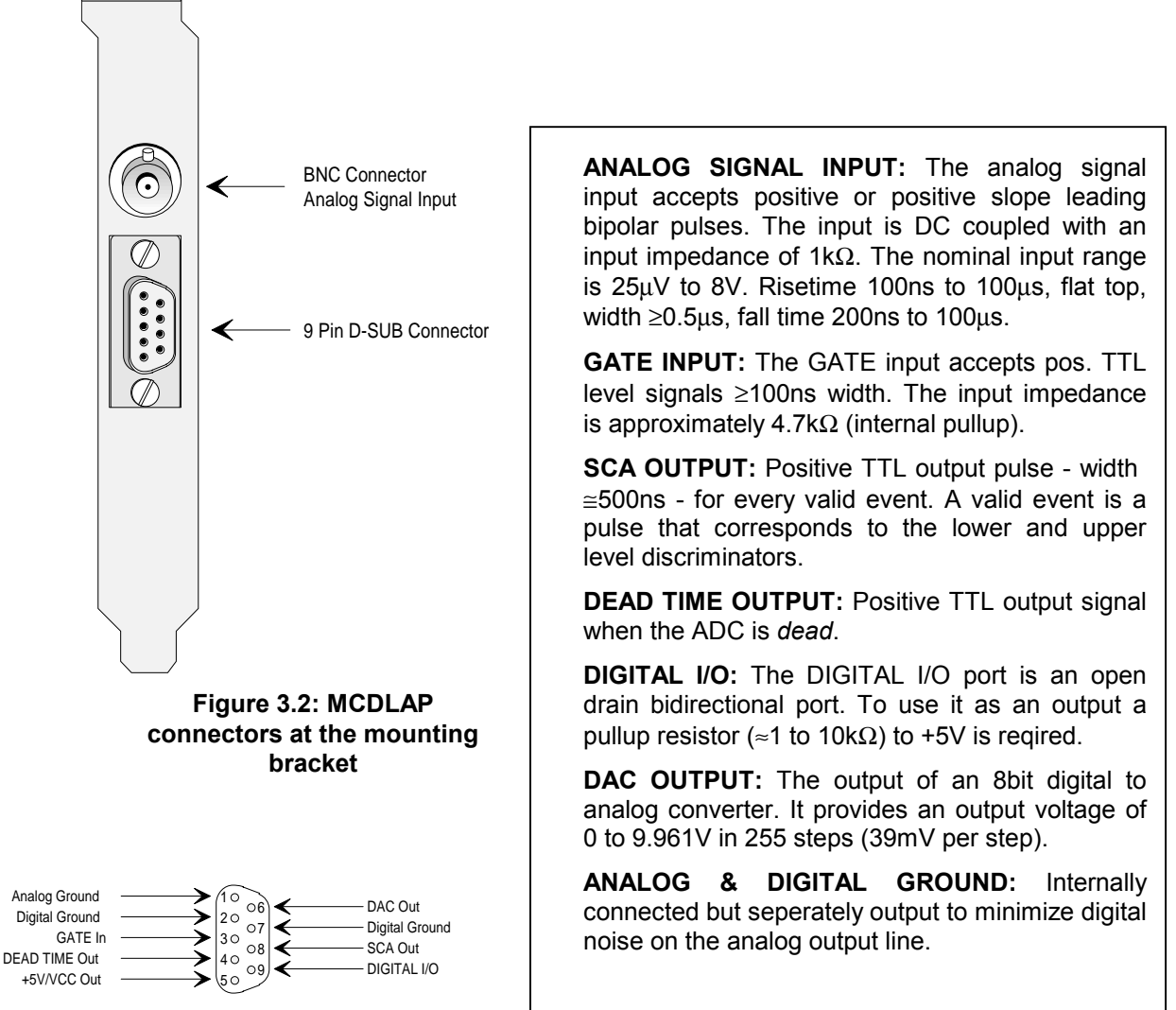

**Figure 3.3: 9 Pin D-SUB connector**

### **3.5. Battery Backup**

An onboard battery allows for data retention even on power failures. There are two options available:

a rechargeable accu soldered on the board or an exchangeable battery in a socket. With an accu the jumper ACCU / BAT must be set to allow recharge.

With a battery the jumper ACCU / BAT must be removed to prevent damage!

<span id="page-11-0"></span>If the MCDLAP is supplied with an accu and you store the card for longer periodes without usage the jumper BACKUP / STR can be removed to prevent low discharge. A battery shpould be removed in this case. For normal operation this jumper must be set.

### **3.6. Controls**

All operation control is done by software. Thus, once installed there is no need to open your computer again.

#### **3.6.1. Current Source Trim**

To calibrate the full range input amplitude level adjust the current source with the 10 turn potentiometer.

It is recommended to leave this to authorized personel since wrong adjustment can inhibit proper operation!

#### **3.6.2. Lower Level Discriminator**

The lower discriminator level is controlled by an 8bit digital to analog converter providing levels from 0 to 10V in 255 steps.

#### **3.6.3. Upper Level Discriminator**

The upper discriminator level is controlled by an 8bit digital to analog converter providing levels from 0 to 10V in 255 steps. Care should be taken that the upper level is always higher than the lower level or the MCDLAP will be disabled.

#### **3.6.4. Zero**

The zero level is controlled by an 8bit digital to analog converter providing levels of approximately ±200mV in 255 steps.

#### **3.6.5. Coincidence / Anticoincidence**

Toggle mode of operation. For normal operation no GATE signal is needed and all valid (LLD  $\leftrightarrow$ ULD) pulses are accumulated. For coincidence mode a positive TTL signal must be present at the GATE input during the linear gate time. In anticoincidence mode a TTL *low* (zero) must be applied at the GATE input.

#### **3.6.6. Real / Life Timer**

In the Real Time register the real runtime since start is stored while the Life Time register contains the dead time corrected time.

A preset of the real or life timer can be used to interrupt the measurement when the preset time is reached.

#### **3.7. Interrupt**

The MCDLAP provides an interrupt capability. This allows to interrupt the CPU on an event that falls inside the discriminator levels. The interupt lines IRQ 3, 5, 10, 11 and 12 can be selected by setting a jumper on the corresponding field of the IRQ pins near the PC busconnector. Normally no jumper will be set and no interrupt is used.

### <span id="page-12-0"></span>**4. Windows Server Program**

The window of the MCDLAP server program WLAP.EXE is shown here. It enables the full control of the MCDLAP to perform measurements and save data. This program has no own graphic capabilities, but it provides - via a DLL ("dynamic link library") - access to all functions, parameters and data. The server can be completely controlled from the MCDWIN software that provides all necessary graphic displays.

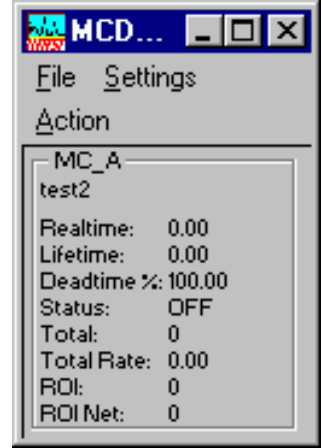

**Figure 4.1: MCDLAP Server program with Status display**

At program start the configuration files WLAP.INI (contains - for example - the I/O port base address in a format base=320; see Figure 4.2) and WLAPA.INF are loaded. Instead of this WLAPA.INF file any other setup file can be used if its name - excluding the appendix 'A.INF' - is used as command line parameter (e.g. WLAP TEST to load TESTA.INF) . The server program is normally shown as an icon. After a double click it is opened to show a status window.

| Wlap.ini - Notepad<br>買                                                              |  |
|--------------------------------------------------------------------------------------|--|
| File Edit Search Help                                                                |  |
| ;Set devices to number of MCDLAP modules plugged in (max. 8)<br>devices=1            |  |
| :Base PC-Card Address (hex):<br>;more modules: base=320,330,340,350,<br>base=320     |  |
| ;The MCDLAP memory is read out every updaterate msec, if possible.<br>updaterate=500 |  |
|                                                                                      |  |
|                                                                                      |  |
|                                                                                      |  |
|                                                                                      |  |

**Figure 4.2: Sample WLAP.INI file**

In the following the several dialogs are described in detail:

Clicking in the File menu on the Data... item opens the Data Operations dialog box.

<span id="page-13-0"></span>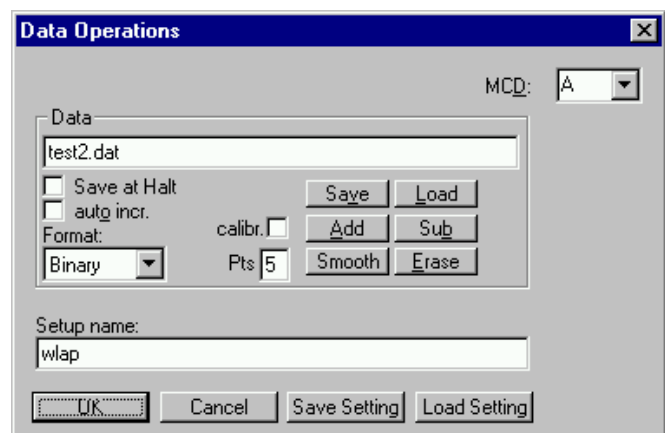

**Figure 4.3: Data Operations dialog box**

This dialog allows to edit the data settings. Mark the checkbox "**Save at Halt**" to store a spectrumand a configuration file at the end of a measurement. The filename can be entered. If the checkbox **auto incr.** is checked, a 3-digit number is appended to the filename that is automatically incremented with each saving. The format of the data file can be ASCII (extension .ASC), binary (.DAT), or GANAAS (.SPE). The buttons **Save**, **Load**, and **Erase** perform the respective operation. With **Add** and **Sub** a spectrum can be added or subtracted from the present data. The Checkbox **calibr.** is checked if a calibration is used and the data is then adjusted according to the calibration. The **Smooth** button performs an n-point smoothing of the data. The number of points to average can be set with the **Pts** edit field between 3 and 21.

Clicking in the Settings menu on MCD... item opens the MCLAP Settings dialog box. Here parameters like presets, range parameters, etc. for the MCDLAP card can be set.

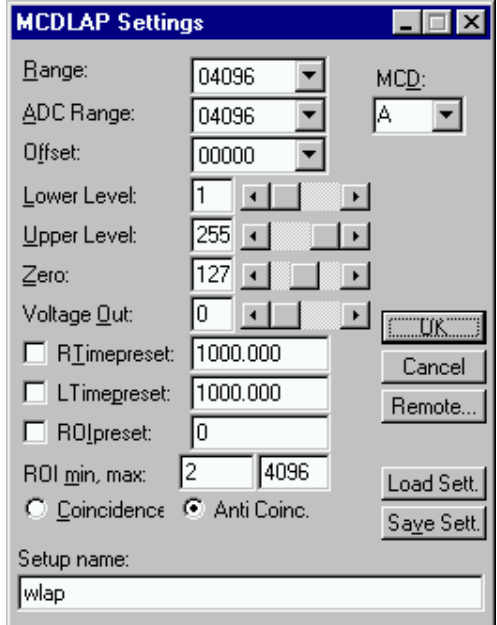

**Figure 4.4: MCDLAP Settings dialog box**

With the combo box "**Range**" the length of the spectrum can be chosen. Similar the **ADC Range** and **Offset** can be selected. If the checkbox "**ROIpreset**" is marked, the measurement will be stopped after acquiring more events than specified in the corresponding edit field. The events are counted only if they are in the **"ROI**" limits, i.e. >= the lower limit and < the upper limit. Another possibility is to acquire data for a given realtime via the "**RTimepreset**" or livetime via the "**Ltimepreset**". The DAC values **Lower level**, **Upper level** and **Zero**, which are important for the ADC can be entered either via a scrollbar or in the edit field (the values must be in a range 0 ...

<span id="page-14-0"></span>255). Also the DAC output value can be entered this way. The voltage can be defined in 256 steps by setting the value in the edit field to a number between 0 and 255 or the corresponding scrollbar can be used. The voltage is between 0 and 10 V in steps of 39 mV. The **Coincidence** or **Anticoincidence** mode of the coincidence input can be chosen via the radio buttons.

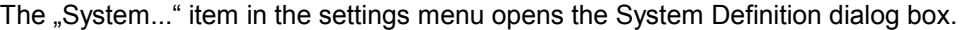

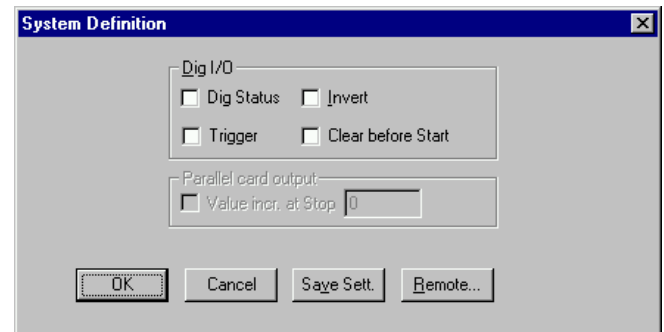

**Figure 4.5: System Definition dialog box for a single MCDLAP card**

The digital input / output pin 9 of the D-SUB connector can be used either as an output to show the status of the MCA if the checkbox "**Dig Status**" is marked. The level is high for OFF and low for ON or vice versa if "Invert" is checked. Alternatively, it is possible to use it as an external trigger input for starting and stopping the system ("DESY control line"). If the checkbox **Trigger** is marked, a start command will not immediately start the system. After the start command, the digital input will be permanently checked for its logical level. If the level is low, the data is cleared if the corresponding checkbox **Clear before Start** is marked and the MCA will immediately be started. It will stop if the level returns to high (or vice versa if "**Invert** " is marked). A stop command for the system will finish the digital input checking.

Via an optional available parallel port card it is possible to control for example a sample changer by checking **"Value incr. At Stop"**. The 8 bit value entered in the edit field (a number between 0 and 255) is output at the digital I/O port. The value will always be incremented by one if MC\_A is stopped.

If more than one MCDLAP card is used, the system definition dialog box comes up as shown in Figure 4.6. Here the several units can be combined to form up to 4 separate systems that can be started, stopped and erased by one command.

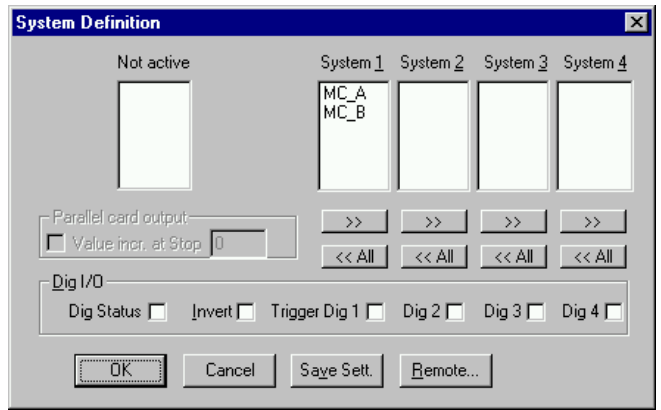

#### **Figure 4.6: System Definition dialog box, two MCDLAP cards**

In the shown setting a single system is formed. The two MCDLAPs A and B are combined, both operate in one system. System 1 can be started, stopped, erased, and continued with the respective commands in the Action 1 menu. It is also possible for example to form two independent systems 1 and 2: Click on the button labeled **<<All** below the list box "System1" to remove all units from system 1. They are then shown in the "Not active" list box. Then select unit A and click on the button labeled >> below the "System 1" list box to include it into system 1 and perform the respective action for unit B and System 2.

Click **OK to** accept all settings. **Cancel** cancels all changes. Clicking "**Save Settings**" stores all settings in the file **WLAPA.INF** in a form:

wndwidth=128 wndheight=186 range=4096 adcrange=4096 offset=0 lowlevel=1 uplevel=255 zerolevel=127 outlevel=0 rtpreset=1000 rtprena=0 ltpreset=1000 ltprena=0 roipreset=0 roiprena=0 anti=1 smpluse=0 smplval=0 roimin=2 roimax=4096 autoinc=0 datname=test2.dat savedata=0 fmt=dat

This file is automatically loaded at the start of the program and the parameters are set. Together with each data file a header file with extension .MLP is saved. This header also contains all settings and in addition some information like the date and time of the measurement, comments and calibration parameters entered in the MCDWIN program.

The "**Remote mode...**" item in the settings menu or the "**Remote"** button in the System Definition dialog box opens the Remote Control dialog box. Here all settings can be made for the control of the MCDLAP server program via a serial port.

<span id="page-16-0"></span>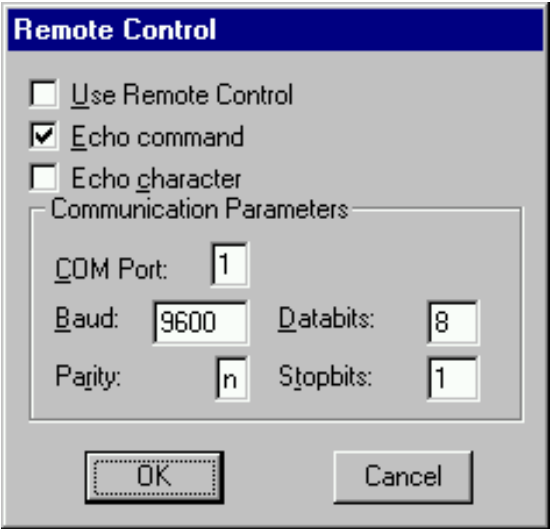

**Figure 4.7: Remote Control dialog box**

If the Checkbox "Use Remote Control" is marked and the COMCTL.DLL is available, the specified COM port will be used for accepting commands. If "Echo command" is marked, the input line will be echoed after the newline character was sent. "Echo character", on the other hand, immediately echoes each character. The possible commands and their syntax are listed in the following section.

### **4.1. Control Language**

A sequence of commands that are stored in a file with extension .CTL can be executed by the MCDLAP server program or MCDWIN with the "Load " command. Also the configuration files WLAPx.INF or the header files with extension .MLP contain such commands to set the parameters. Each command starts at the beginning of a new line with a typical keyword, the case is ignored. Any other characters in a line may contain a value or a comment.

Following methods are available to execute commands:

Load the command file using the Load command in the file menu.

- Enable remote mode in the server and send commands via the serial connection. The COMCTL.DLL is necessary which is part of the optional available MCDLAN software.
- Open a DDE connection and send the commands via DDE as described in section [4.2.](#page-23-0) The application name for opening the DDE connection with the standard MCDLAP server program WLAP.EXE is WLAP, the topic is MCDLAP. Implemented are the DDE Execute to perform any command, and the DDE Request with items RANGE and DATA.
- Send the commands over a TCP/IP net using a remote shell and the optional available MCDLAN software. It is necessary to have a TCP/IP Winsock installed like the Trumpet winsockets and that the remote shell daemon program MCWNET is running. See the readme file on the installation disk.
- Send the commands via the DLL interface from LabVIEW, a Visual Basic program or any other application (software including the complete source code of the DLL and examples optional available).
- From your own Windows application, register a Windows message and then send the command as can be seen in the DLL source code.

The file WLAPA.INF contains a complete list of commands for setting parameters; an example is:

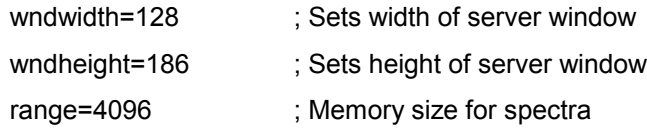

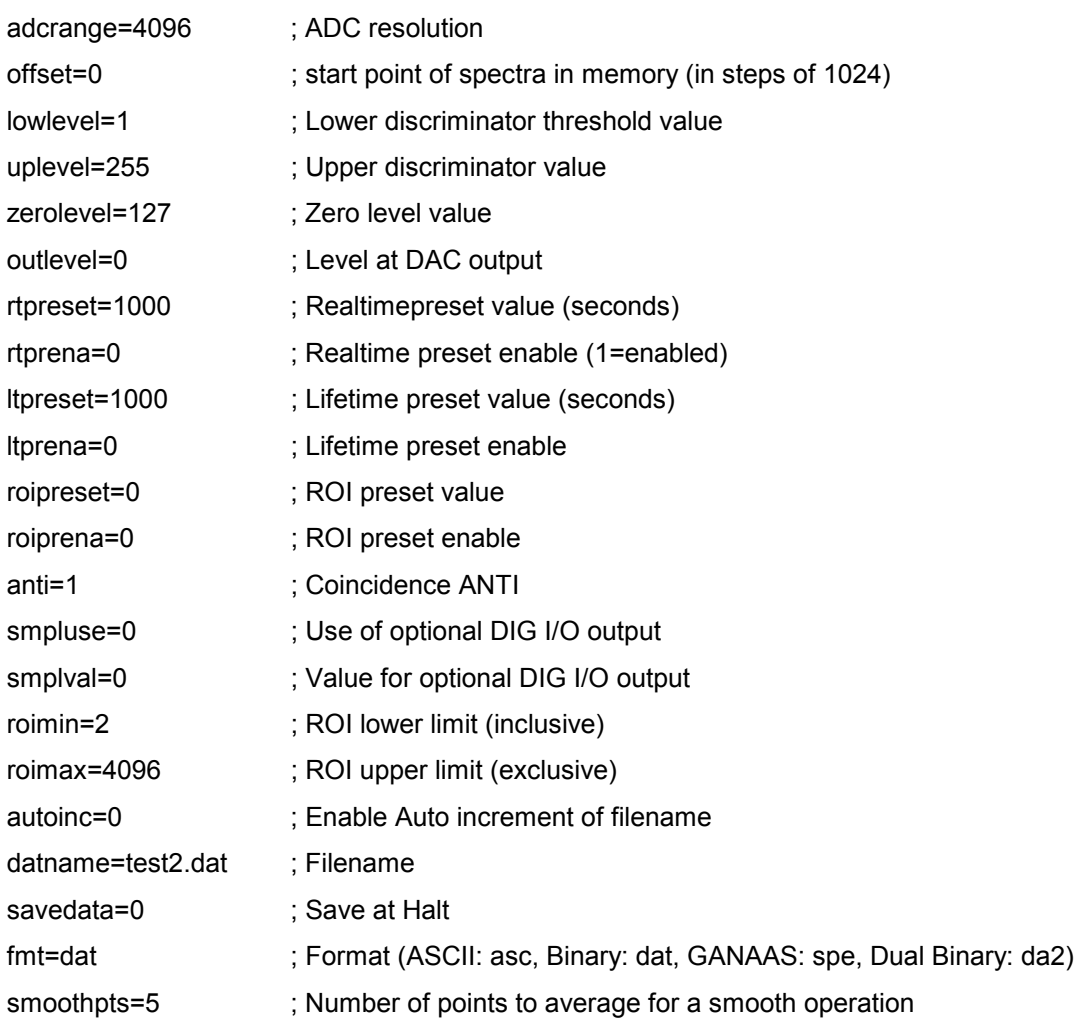

A data header file with extension .MLP contains a subset of above parameters and some additional information typical for the special measurement. An example is the file Sd0002.MLP:

REPORT-FILE from 11/22/94 13:52:56 written 01/30/96 9:57:55 ; the first time is when the measurement was started,

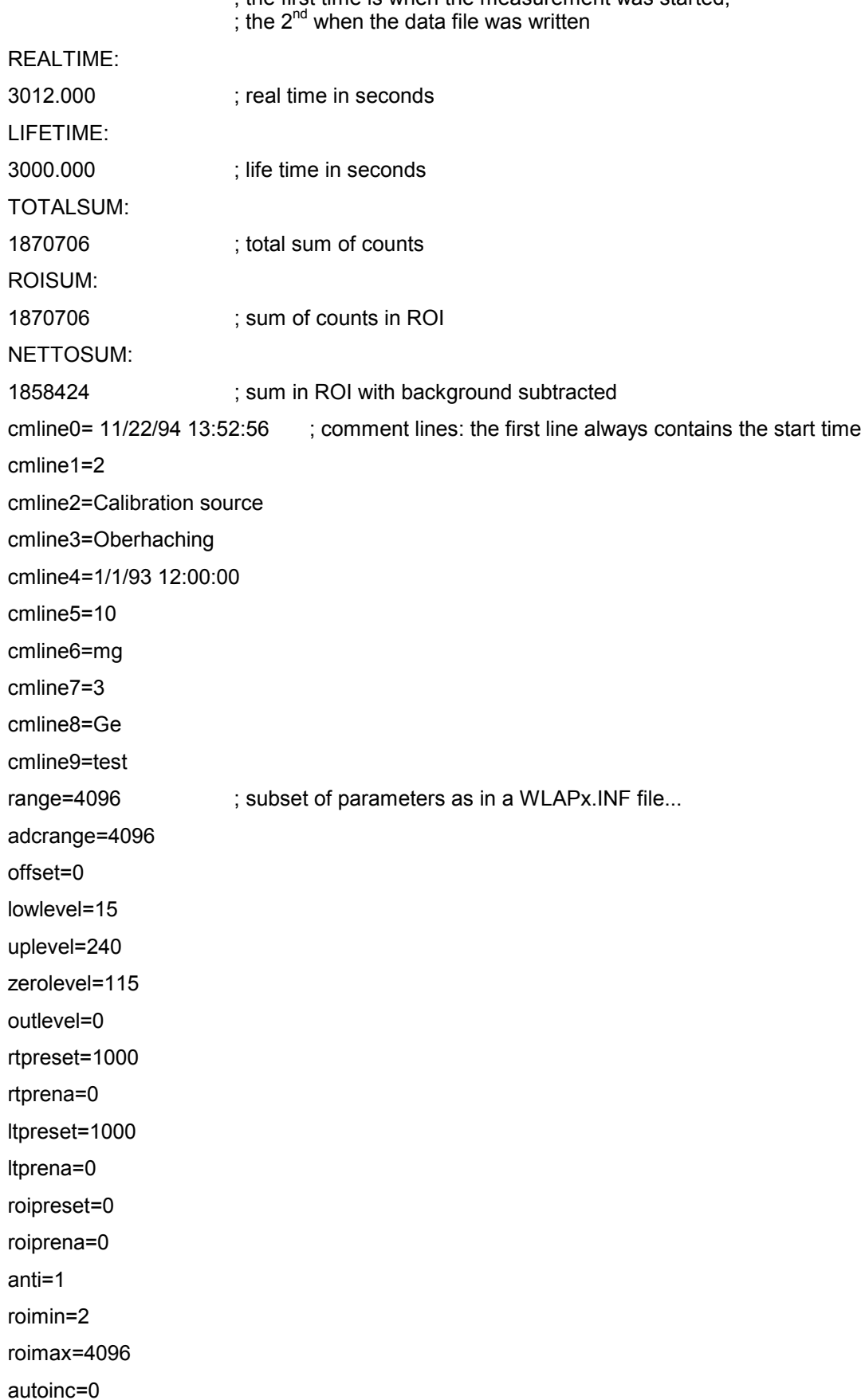

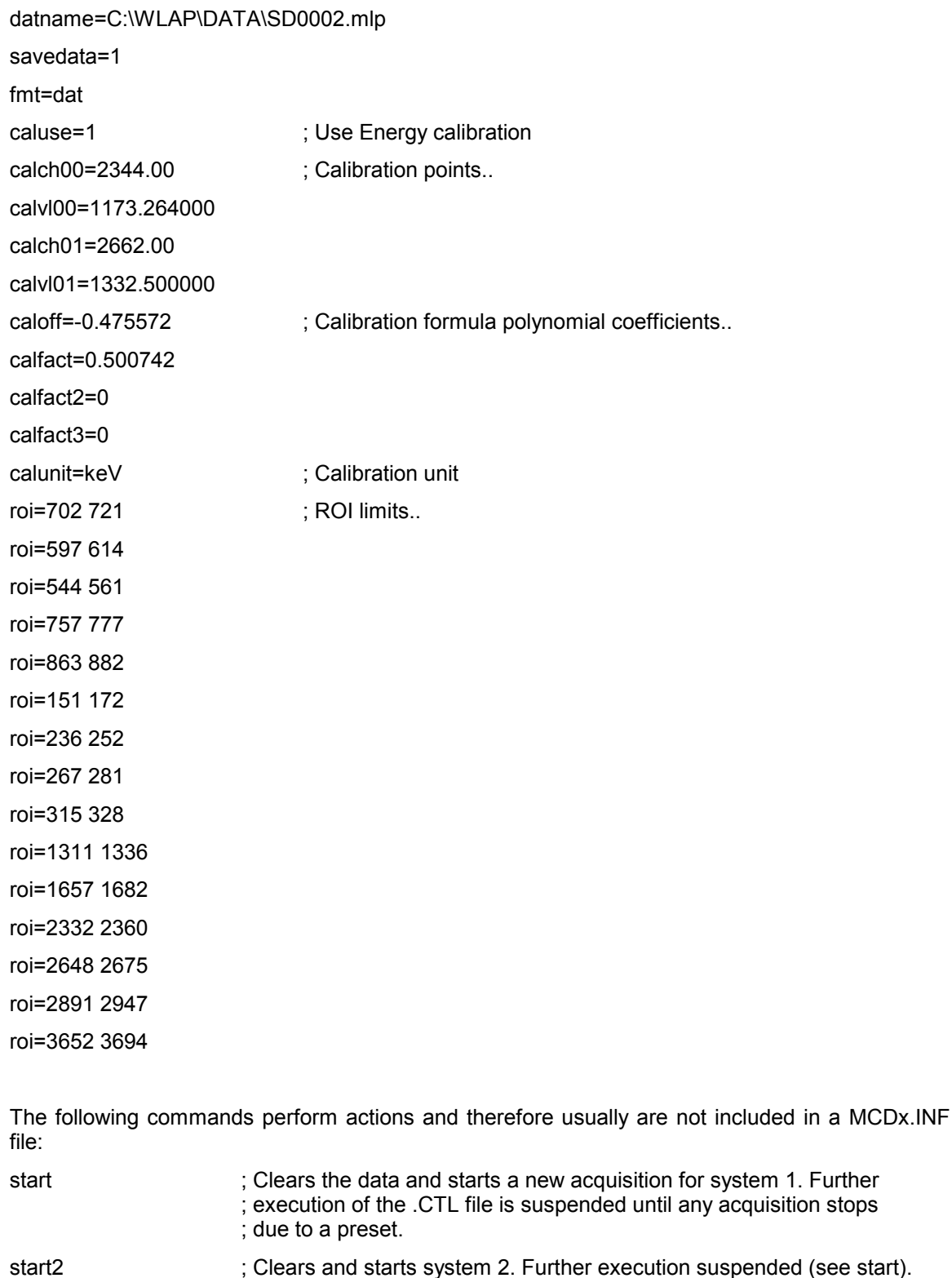

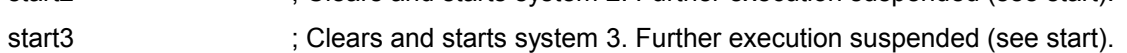

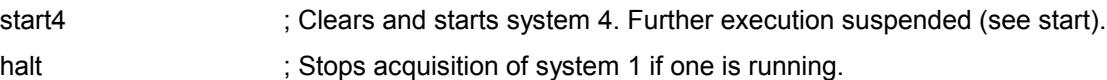

- halt2 : Stops acquisition of system 2 if one is running.
- halt3 : Stops acquisition of system 3 if one is running.
- halt4 : Stops acquisition of system 4 if one is running.

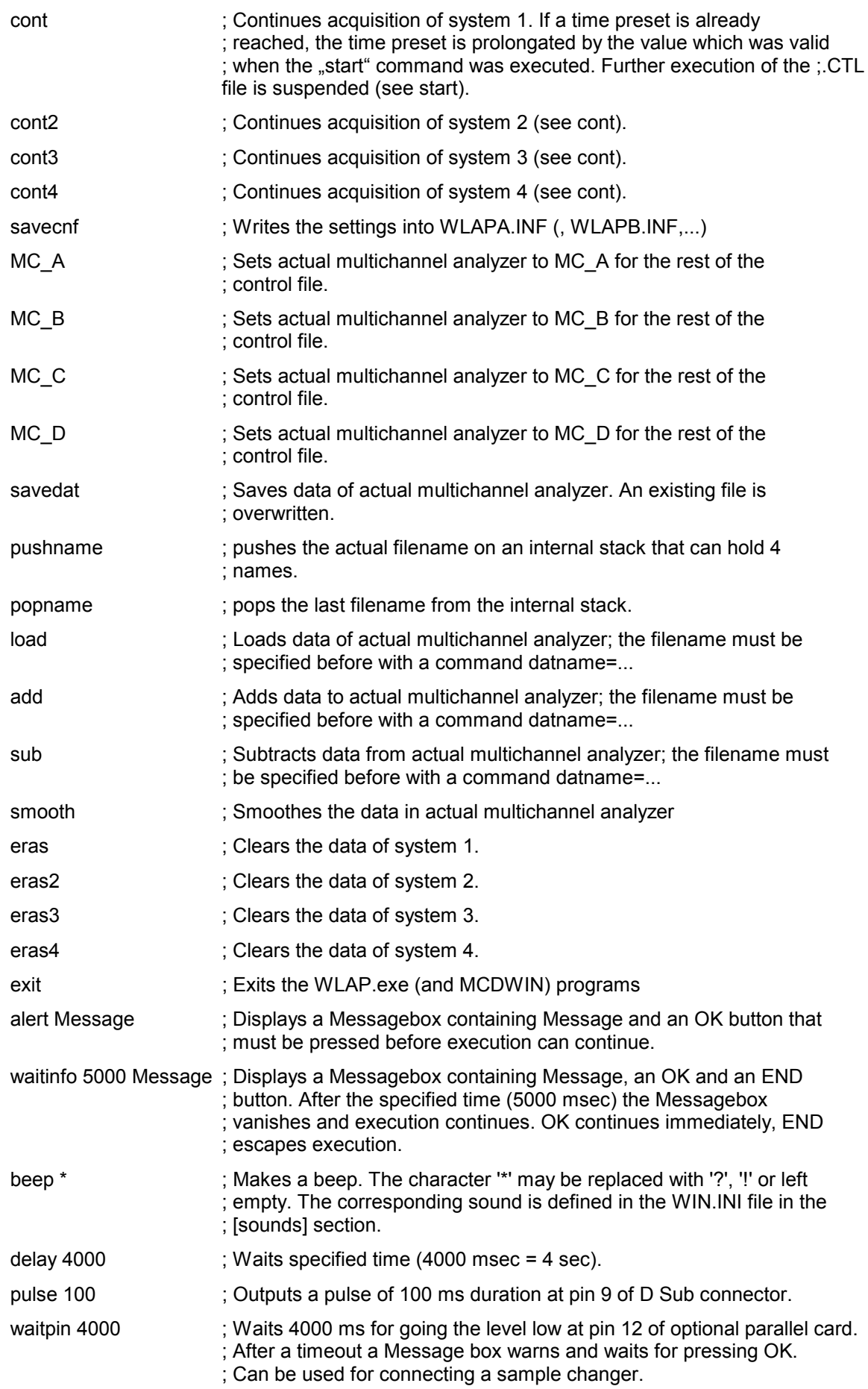

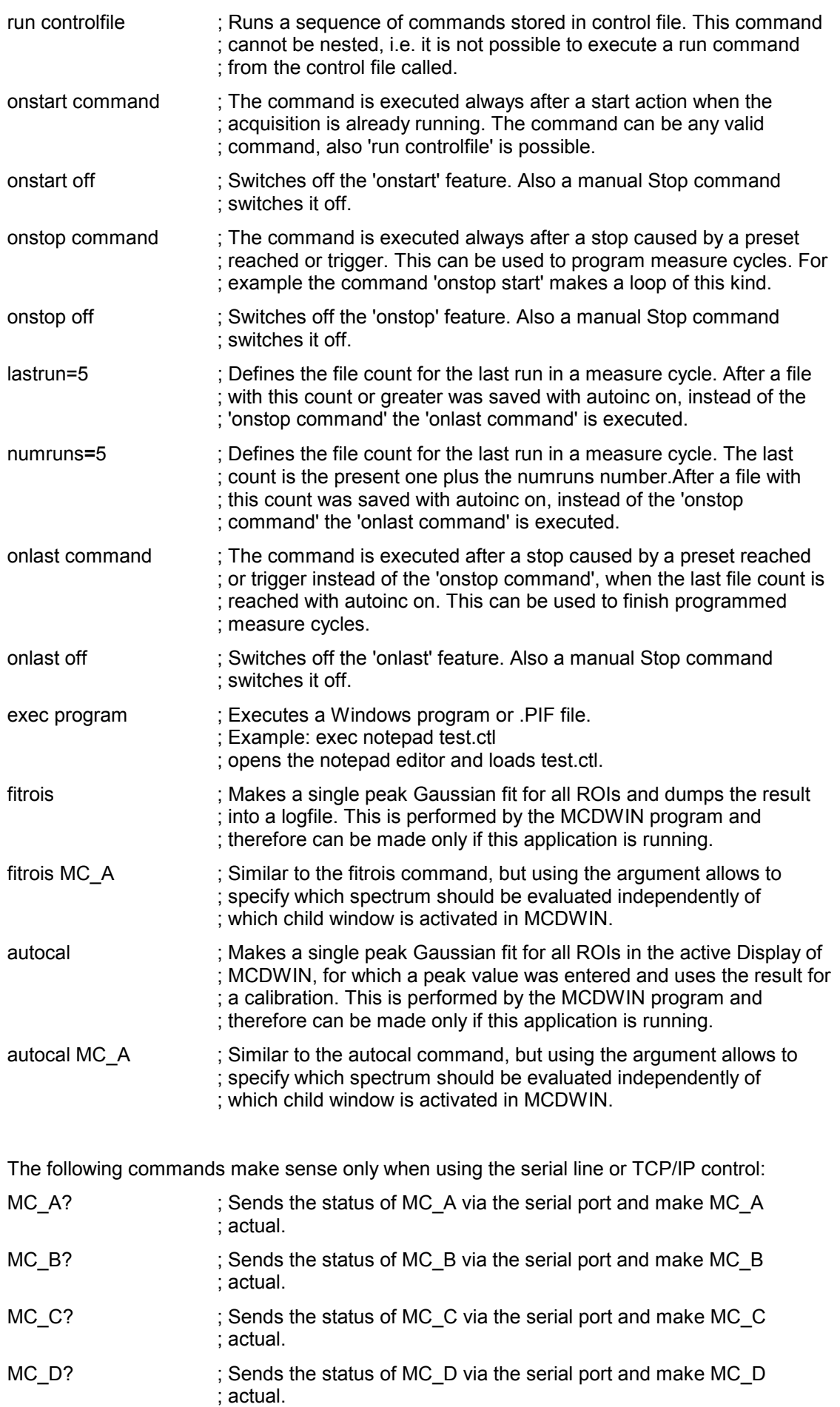

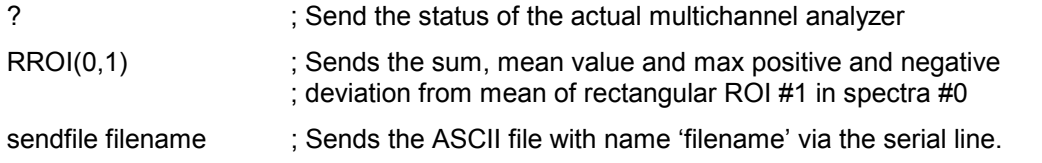

The execution of a control file can be finished from the Server or MCDWIN with any Halt command.

### <span id="page-23-0"></span>**4.2. Controlling the MCDLAP Windows Server via DDE**

The MCDLAP program can be a server for a DDE (Dynamic Data Exchange). Many Windows software packages can use the DDE standard protocols to communicate with other Windows programs, for example GRAMS, FAMOS or LabVIEW. In the following the DDE capabilities of the server program are described together with a demo VI ("Virtual Instrument") for LabVIEW. It is not recommended to use the DDE protocol for LabVIEW, as a DLL interface is (optionally) available which works much faster. The following should be seen as a general description of the DDE conversation capabilities of the server program.

#### **4.2.1. Open Conversation**

#### **application: WLAP topic: MCDLAP**

Any application that wants to be a client of a DDE server, must first open the conversation by specifying an application and a topic name. The application name is WLAP and the topic is MCDLAP.

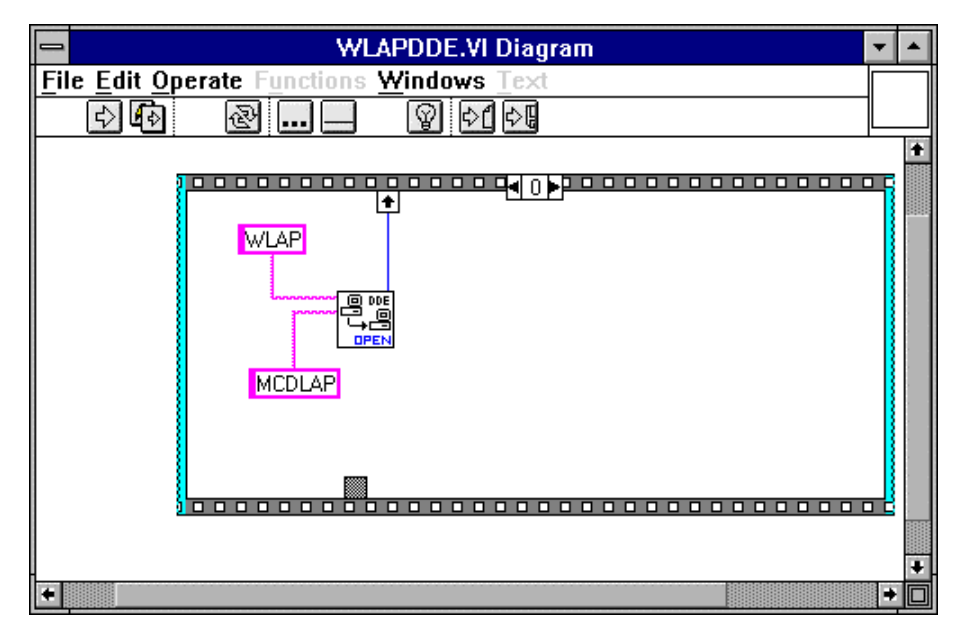

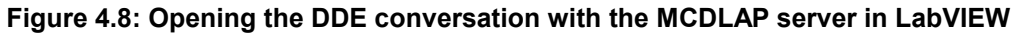

#### **4.2.2. DDE Execute**

The DDE Execute command can be used to perform any action of the WLAP program. Any of the Control command lines described in chapter [4.1](#page-16-0) can be used. For example a sequence of control commands saved in a file TEST.CTL can be executed by specifying the command:

RUN TEST CTL

The WLAP program then executes the command and, after finishing, it sends an Acknowledge message to the DDE client. This can be used for synchronizing the actions in both applications.

<span id="page-24-0"></span>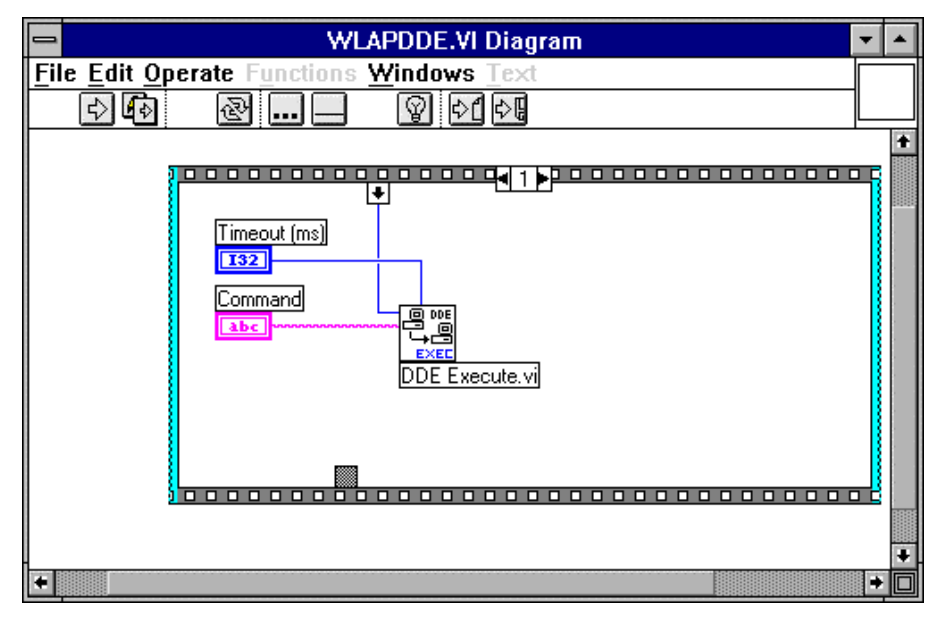

**Figure 4.9: Executing a control command from a LabVIEW application**

#### **4.2.3. DDE Request**

The DDE Request is a message exchange to obtain the value of a specified item. Only two items are defined for DDE request up to now: RANGE and DATA. The value is obtained as an ASCII string, i.e. it must be converted by the client to get the numbers. All other parameters concerning the MCDLAP Setup can be obtained by the client application by reading and evaluating the configuration file.

#### **RANGE**

The RANGE item can be used to obtain the total number of data in the actual multichannel analyzer. The desired multichannel analyzer can be selected before by a command MC\_A, ..., MC\_D.

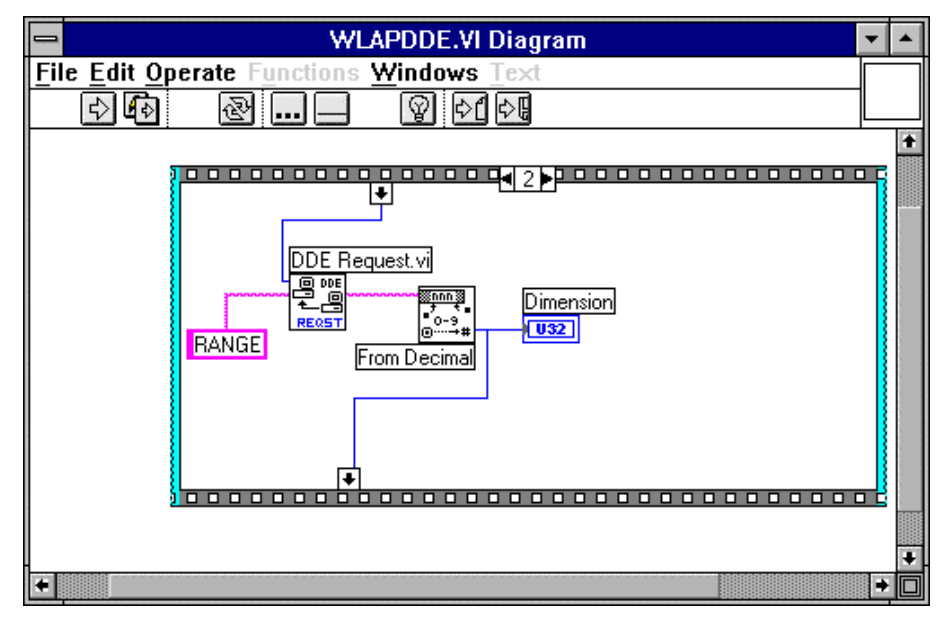

**Figure 4.10: Getting the total number of data with LabVIEW**

### <span id="page-25-0"></span>**DATA**

With the DATA item the data are obtained. The value of this item is a multiline string that contains in each line a decimal number as an ASCII string.

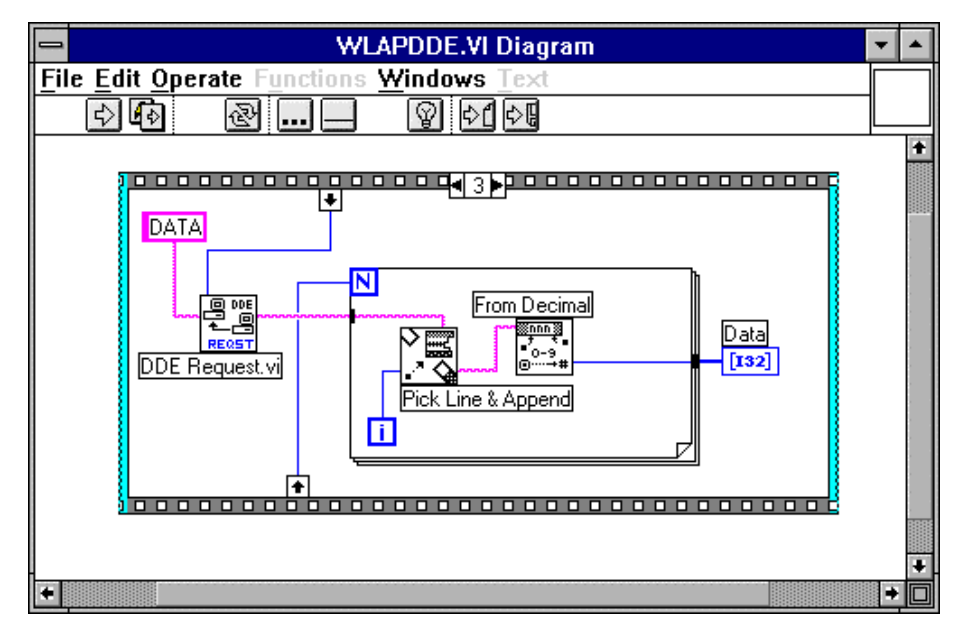

**Figure 4.11: Getting the data with LabVIEW**

#### **4.2.4. Close Conversation**

After finishing the DDE communication with the 7882 program, it must be closed.

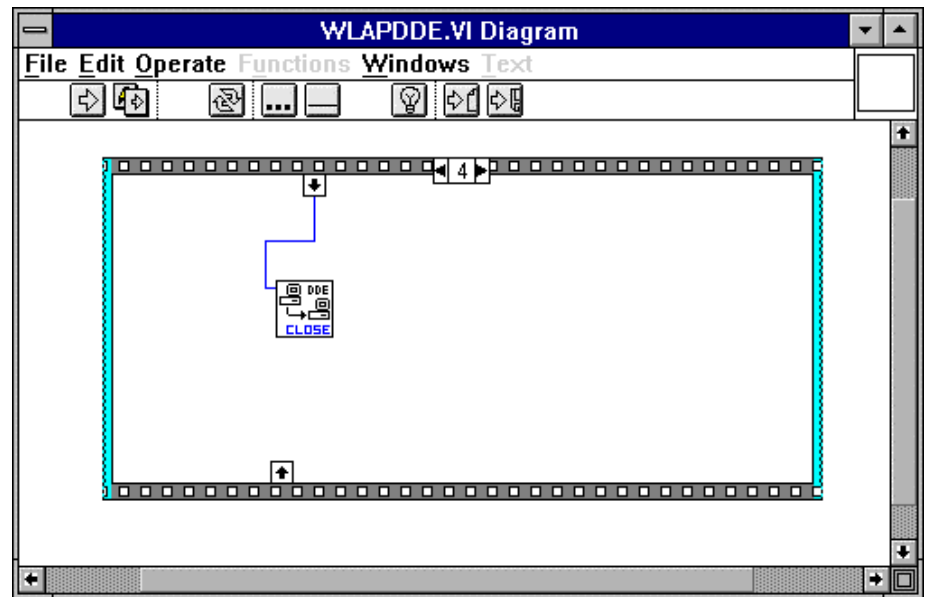

**Figure 4.12: Closing the DDE communication in LabVIEW**

<span id="page-26-0"></span>The following figure shows the "Panel" of the described VI for LabVIEW.

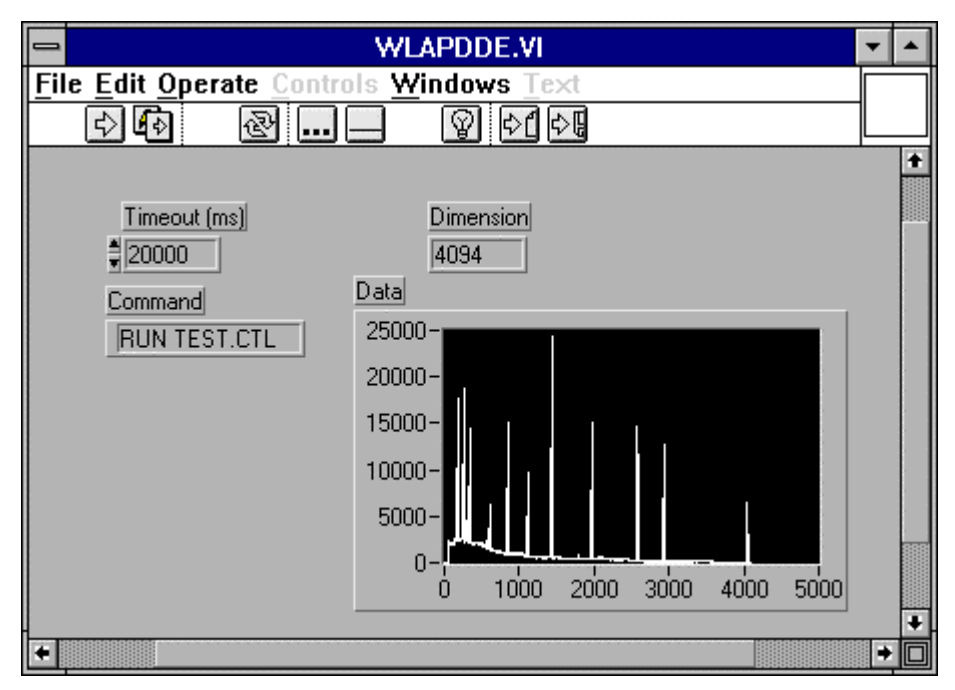

**Figure 4.13: Control Panel of the demo VI for LabVIEW**

### <span id="page-27-0"></span>**4.3. Controlling the MCDLAP Windows Server via DLL**

The MCDLAP server program provides - via a DLL ("dynamic link library") - access to all functions, parameters and data. So the server can be completely controlled from the MCDWIN software that provides all necessary graphic displays.

In the following some parts of the header and definition files of the DLAP.DLL are listed, that may help an experienced programmer to use the DLL for own written applications. Please note that the complete documented source code of the DLL including fundamental VI's and an example VI for LabVIEW and example program in Visual Basic is available as an option.

```
typedef struct{
  int started; // acquisition status: 1 if running, 0 else
  double realtime; // real time in seconds
  double totalsum; // total events
  double roisum; // events within ROI
  double totalrate; // acquired events per second
  double nettosum; // ROI sum with background subtracted
  double livetime; // Lifetime in seconds
  double deadtime; // Dead time in percent
  unsigned long maxval; // Maximum value in spectrum
} ACQSTATUS;
typedef struct{
 long range; \frac{1}{1} if realtime proposition intertional control \frac{1}{1} if realtime proposition
  int rtprena; // 1 if realtime preset enabled, 0 else
  int roiprena; // 1 if ROI event preset enabled, 0 else
  long roimin; // lower ROI limit
  long roimax; // upper limit: roimin <= channel < roimax
  double roipreset; // ROI preset value
  double rtpreset; // time preset value
  int savedata; // 1 if auto save after stop
  int fmt; \left/ / format type: 0 = ASCII, 1 == binary
  int autoinc; // 1 if auto increment filename
  int anti; \frac{1}{2} \frac{1}{1} if anticoincidence, 0 = coinc.
  int ltprena; // 1 if livetime preset enabled, 0 else
  int outlevel; \frac{1}{2} // DAC output level, 0...255
  int adcrange; // ADC range
  int offset; \sqrt{2} // ADC offset
  int lowlevel; \frac{1}{2} // ADC lower level limit
  int uplevel; \frac{1}{2} // ADC upper level limit
  int zerolevel; // ADC zero level
  double ltpreset; // live time preset
  int nregions; // number of regions
  int caluse; // use calibration
  double scalpreset; // dummy
  int active; \sqrt{2} always 1
  int calpoints; // number of calibration points
} ACQSETTING;
typedef struct{
 unsigned long huge *s0; // pointer to spectrum
  unsigned long far *region; // pointer to regions
  unsigned char far *comment0; // pointer to strings
 double far *cnt; and the far *cnt; and the far *cnt; and the far *cnt; \frac{1}{2} pointer to strings double far *cnt; \frac{1}{2} pointer to counters
} ACQDATA;
typedef struct {
 int nDevices; \frac{1}{2} // Number of devices: always 4<br>int nDisplays; \frac{1}{2} // Number of displays (active 1
                       // Number of displays (active MCA's): 0...4
 int nSystems; \frac{1}{1} Number of systems<br>int bRemote; \frac{1}{1} if server control
  int bRemote; // 1 if server controled by MCDWIN
  int sys; // System definition word
} ACQDEF;
/*** FUNCTION PROTOTYPES (do not change) ***/
int FAR PASCAL LibMain(HANDLE, WORD, WORD, LPSTR);
VOID FAR PASCAL StoreSettingData(ACQSETTING FAR *Setting, int nDisplay);
```
// Stores Settings into the DLL int FAR PASCAL GetSettingData(ACQSETTING FAR \*Setting, int nDisplay); // Get Settings stored in the DLL VOID FAR PASCAL StoreStatusData(ACQSTATUS FAR \*Status, int nDisplay); // Store the Status into the DLL int FAR PASCAL GetStatusData(ACQSTATUS FAR \*Status, int nDisplay); // Get the Status<br>// Start<br>m); // Continue VOID FAR PASCAL Start(int nSystem); VOID FAR PASCAL Halt(int nSystem); VOID FAR PASCAL Continue(int nSystem); VOID FAR PASCAL NewSetting(int nDevice); // Indicate new Settings to Server UINT FAR PASCAL ServExec(HWND ClientWnd); // Execute the Server WLAP.EXE VOID FAR PASCAL StoreData(ACQDATA FAR \*Data, int nDisplay); // Stores Data pointers into the DLL int FAR PASCAL GetData(ACQDATA FAR \*Data, int nDisplay); // Get Data pointers long FAR PASCAL GetSpec(long i, int nDisplay); // Get a spectrum value VOID FAR PASCAL SaveSetting(void);  $\sqrt{2}$  Save Settings int FAR PASCAL GetStatus(int nDevice); // Request actual Status from Server<br>// Erase spectrum VOID FAR PASCAL Erase(int nSystem);  $\overline{\hspace{1cm}}$  // Erase spect VOID FAR PASCAL SaveData(int nDevice);  $\overline{\hspace{1cm}}$  // Saves data VOID FAR PASCAL SaveData(int nDevice); VOID FAR PASCAL GetBlock(long FAR \*hist, int start, int end, int step, int nDisplay); // Get a block of spectrum data VOID FAR PASCAL StoreDefData(ACQDEF FAR \*Def); // Store System Definition into DLL int FAR PASCAL GetDefData(ACQDEF FAR \*Def); // Get System Definition VOID FAR PASCAL LoadData(int nDevice); // Get by Beem Ber<br>VOID FAR PASCAL LoadData(int nDevice); // Loads data<br>VOID FAR PASCAL SubData(int nDevice); // Subtracts data<br>VOID FAR PASCAL SubData(int nDevice); // Subtracts data VOID FAR PASCAL AddData(int nDevice); // Adds data VOID FAR PASCAL SubData(int nDevice); // Subtracts data VOID FAR PASCAL Smooth(int nDevice);<br>VOID FAR PASCAL Smooth(int nDevice); // Smooth data<br>VOID FAR PASCAL NewData(void); // Indicate new ROI or str // Indicate new ROI or string Data VOID FAR PASCAL HardwareDlg(int item);  $\frac{1}{2}$  Calls the Settings dialog box VOID FAR PASCAL UnregisterClient(void); // Clears remote mode from MCDWIN<br>; // Close MCDWIN VOID FAR PASCAL DestroyClient(void); UINT FAR PASCAL ClientExec(HWND ServerWnd); // Execute the Client MCDWIN.EXE int FAR PASCAL LVGetDat(unsigned long huge \*datp); // Copies the spectrum to an array VOID FAR PASCAL RunCmd(int nDevice, LPSTR Cmd); // Executes command int FAR PASCAL LVGetRoi(unsigned long far \*roip, int nDevice); // Copies the ROI boundaries to an array int FAR PASCAL LVGetCnt(double far \*cntp, int nDevice); // Copies Cnt numbers to an array int FAR PASCAL LVGetStr(char far \*strp, int nDevice); // Copies strings to an array EXPORTS WEP @1 RESIDENTNAME StoreSettingData @2 GetSettingData @3<br>StoreStatusData @4 StoreStatusData GetStatusData **@5**<br>Start @6 Start @6<br>Halt @7 Halt  $@7$ <br>Continue  $@8$ Continue @8<br>NewSetting @9 NewSetting ServExec @10<br>StoreData @11 @11 StoreData GetData @12 GetSpec @13 SaveSetting 214<br>
GetStatus 215 GetStatus Erase @16 SaveData @17 GetBlock StoreDefData @19

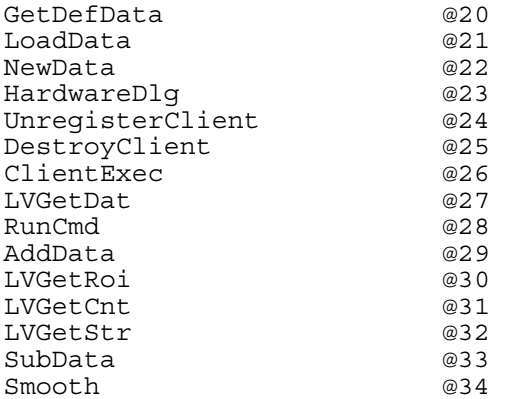

### <span id="page-30-0"></span>**5. MCDWIN Program**

The window of the MCDWIN program is shown here. It enables the full control of the MCDLAP card via the server program to perform measurements and save data, and shows the data on-line in several windows.

The server program WLAP.EXE automatically starts MCDWIN. If you try to start MCDWIN before the server is started, a message box warns that you should start the server first.

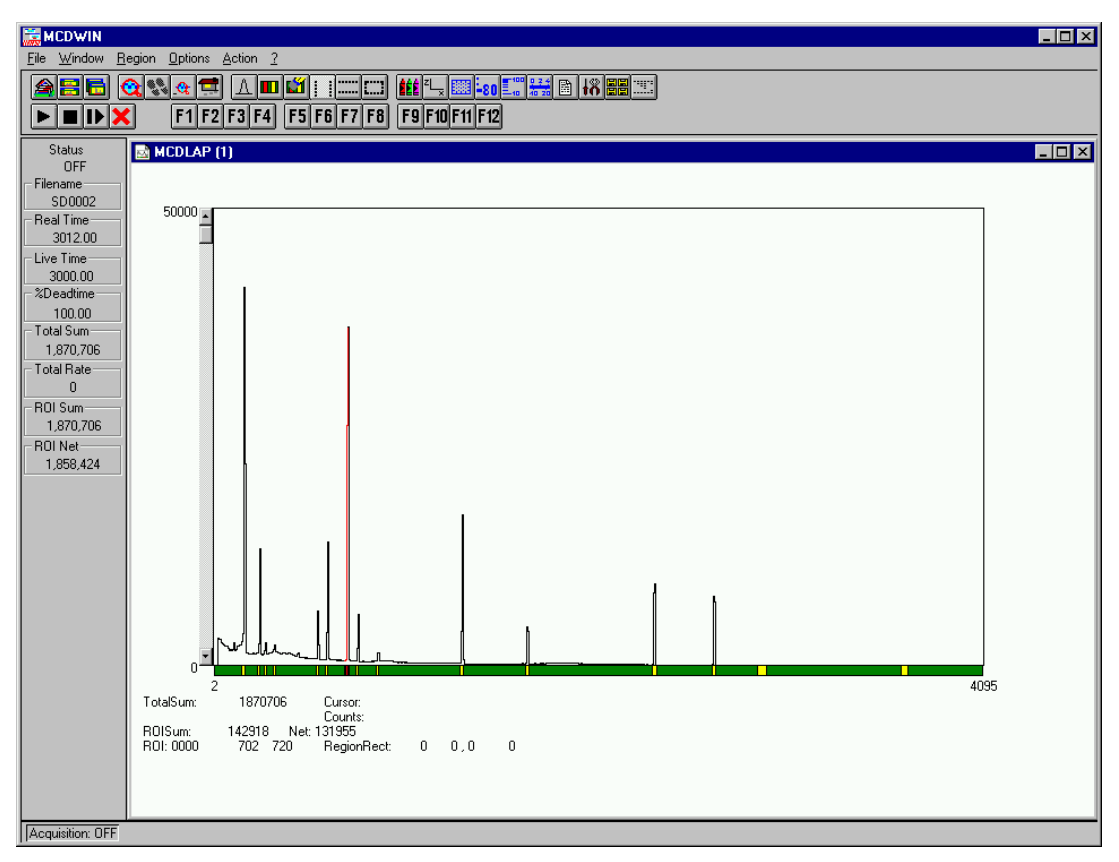

**Figure 5.1: MCDWIN main window**

A status window at the left side gives all information about the status of the MCDLAP. A toolbar provides fast access to many used functions in the menu. A status bar at the bottom indicates the meaning of the toolbar icons. A cursor appears when clicking the left mouse button inside the graphic area. To clear the cursor, move the cursor outside the spectrum display and double click with the right mouse button. To define a region, press the right mouse button, and while keeping the button pressed, drag a rectangle. In the zoomed state a scrollbar appears that allows to scroll through the spectrum.

MCDWIN has also viewing capabilities for two dimensional spectra. A single spectrum can be converted into a two dimensional one by specifying the x dimension in the display option dialog. For the MCDLAP this may be a usefull feature if for example several 1k spectra are acquired into the RAM using different offsets and you want display the several spectra in an isometric picture

It is possible to drag a rectangle and zoom into this rectangle. Rectangular ROIs can be set and the ROISum and Net ROISum is displayed. The Net Sum is calculated the same way like in the single view, by subtracting a linear interpolated background from the both outmost channels in xdirection. This Net sums are then summed up in y-direction. The ROI editing dialog is changed into a Rectangular Editing dialog for MAP and ISO displays. The Cursor can be moved in x and y direction using the mouse and the arrow keys, in ISO display only using the arrow keys.

<span id="page-31-0"></span>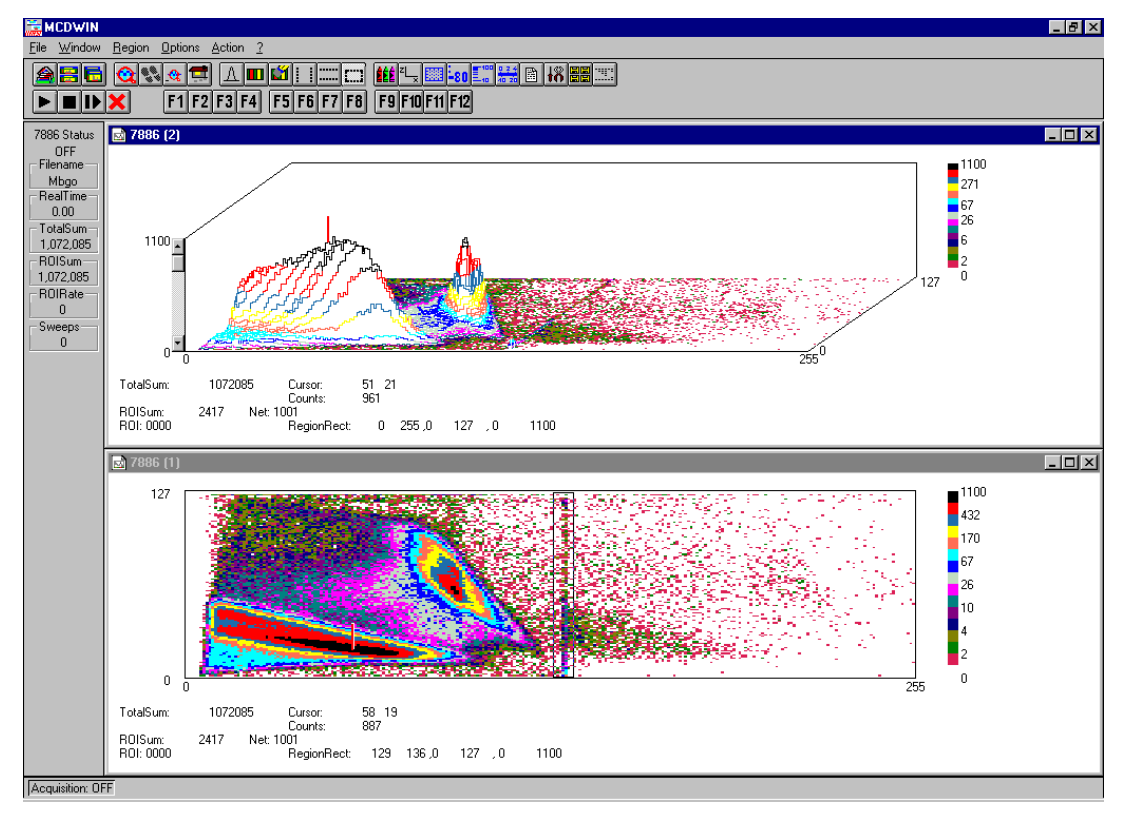

**Figure 5.2: MCDWIN Map and Isometric display**

In the following the several menu functions are described together with the corresponding toolbar icons.

### **5.1. File Menu**

#### **Load...,Add..., Save, Save As...**

These menu items provide the usual functions for loading and saving data into the MCA selected by the active window. When saving data, you have the choice between binary (.DAT), ASCII (.ASC), and GANAAS (.SPE) format. When you load data, select a header file (extension .MLP). This file contains the information about the size and format of the data file, which is then automatically read. With "**Add**" the data is added to the present data. The data read from a file is shifted according to the calibration, if it is available.

# **New Display...**

全

With the Open New menu item or the corresponding icon a new Display window can be created and shown as the active window. If more than one MCDLAPs are installed (by writing a line devices=2 into the WLAP.INI file), in the "**Open New Display**" dialog box the MCA for the new display can be selected.

<span id="page-32-0"></span>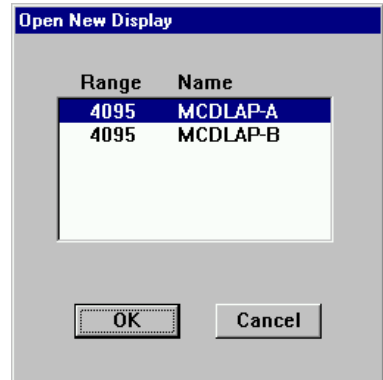

**Figure 5.3: File New Display dialog box**

#### **Open All**

By selecting the Open All menu item, all available Displays are shown. The windows of the last opened Display becomes active.

#### **Close All**

By selecting the Close All menu item, all available Displays are closed.

#### **Compare...**

The Compare... menu item allows to compare single spectra.

**To use this feature it is necessary to have at least two MCDLAP devices defined in the WLAP.INI file also if only one MCDLAP is physically available.**

A Display window containing a single spectrum must be active; clicking this menu item opens then a dialog box to select one or more of available other single spectra Displays. The selected spectra are then plotted into the active Display window in a different color.

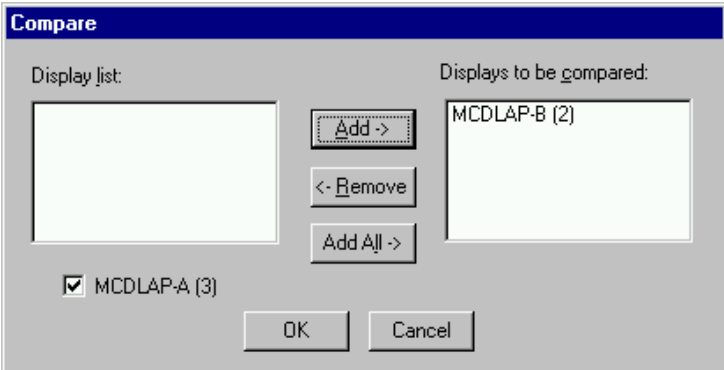

**Figure 5.4: Compare dialog box**

#### **Print...**

The Print menu item prints a Display to the printer. Only the visible part of the spectra will be printed. The size and position of the graphic on paper can be adjusted in a dialog box.

<span id="page-33-0"></span>If printing takes a long time and disk activity is high, please note the following: The picture for the printing is first built in the memory, but it may need quite a lot of memory if the printer resolution is high and therefore Windows makes intense virtual memory swapping to disk if for example only 8 MB RAM are available. Therefore it is recommended: never use a 600 dpi printer driver for the printout of spectra. For example for an HP Laser 4, install the PCL driver and use 300 dpi. The PCL driver is also much more effective than a Postscript driver, printing is much faster. With 600 dpi, the maximum figure size is indeed limited to about 12 cm x 7 cm (Windows 9x cannot handle on an easy way bitmaps larger than 16 MB).

#### **Setup Printer...**

The Setup Printer menu item allows to configure the printer.

#### **Exit**

The Exit menu item exits the MCDWIN.

#### **5.2. Window Menu**

The Window menu allows to arrange the Display windows.

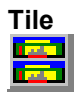

With the Tile menu item or clicking the corresponding icon, all opened and displayed MCDWIN Display windows are arranged over the full MCDWIN client area trying to allocate the same size for each window.

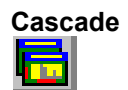

The Cascade menu item or respective icon arranges all windows in a cascade display.

#### **Arrange Icons**

By the Arrange Icons menu item, the minimized MCDWIN Display windows are arranged in a series at the bottom of the MCDWIN client area.

#### **Close All**

By selecting the Close All menu item, all Display windows are closed.

#### **Window list**

At the end of the Window menu, all created Display windows are listed with their names, the current active window is checked. By selecting any of the names, this window becomes the active window and is displayed in front of all the others.

#### **5.3. Region Menu**

The Region menu contains commands for Regions and ROIs (Regions of Interest). A Region can be defined by marking it in a display, with the mouse using the right mouse button and dragging a rectangle over the area one is interested in. A ROI, i.e. an already defined region in a single spectrum can be shown zoomed by double-clicking with the left mouse button on the corresponding colored area in the bar at the bottom of the spectra display. A single mouse click with the left button on the corresponding colored area makes this to the active ROI and lets the counts contained in this ROI be displayed in the information lines of the respective window.

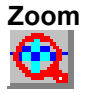

The Zoom item or respective icon enlarges a Region to the maximum Spectrum Display size.

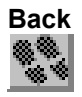

The Back menu item or clicking the corresponding icon restores the last zoom view. Each time a Back command is clicked the view is stepped back one step.

Zoom Out

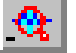

The Zoom Out menu item or clicking the corresponding icon enlarges the actual zoom view by a factor 2, if possible.

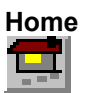

Clicking the Home menu item or the corresponding icon restores a Display to the basic configuration.

#### **Shape**

Selecting the Shape menu item opens a submenu with the items Rectangle, X-Slice, Y-Slice, and Polygon to choose the ROI shape.

#### **Rectangle**

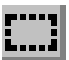

Sets the region shape to a rectangle with arbitrary dimensions. To enter the rectangular region, press the right mouse button, drag a rectangle, and release the button to define the region.

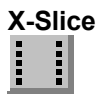

Sets the Region shape to the rectangle with maximal height.

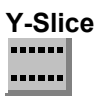

Sets the Region shape to the rectangle with maximal width.

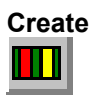

The Create menu item creates a new ROI from the current marked Region.

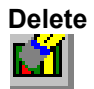

By selecting the Delete menu item or the respective icon, the current active ROI is deleted and the previously defined ROI is activated.

#### <span id="page-35-0"></span>**Edit...**

With the Edit item, a dialog box is opened which allows to edit the ROI list, i.e. create a new or delete, change and activate an existing ROI. Also the peak values for an automatic calibration can be entered here. A ROI can be edited and added to the list. It can also be made to the "Active ROI", that is the special ROI that is used by the server program to calculate the events within this ROI and look for an event preset. The ROI list can be cleared and it can be written into a file with extension .CTL, which can be directly loaded into the server to restore the ROI list.

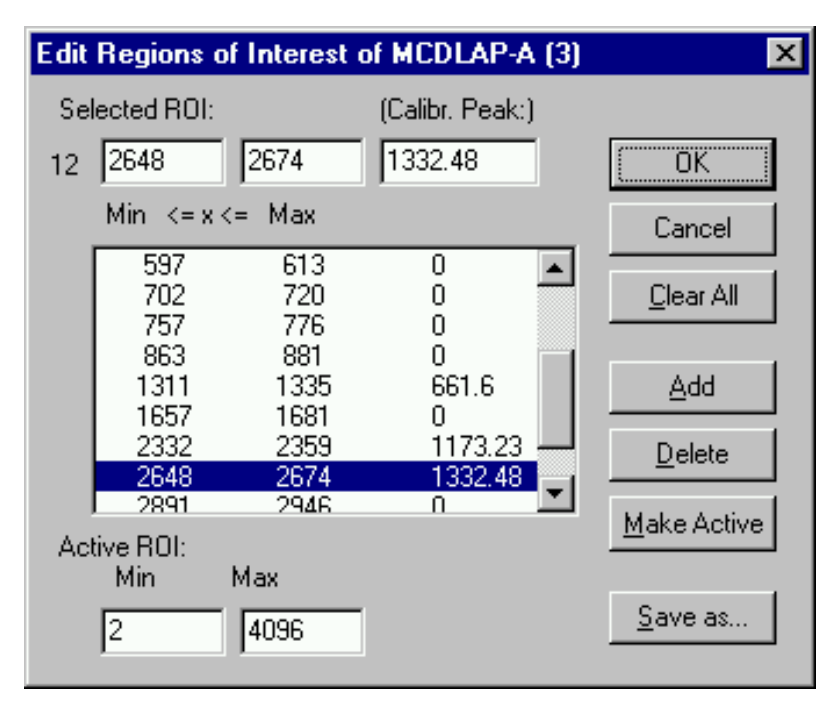

**Figure 5.5: ROI Editing dialog box**

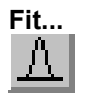

By selecting the Fit... menu item or the respective icon, A single Gaussian peak fit with linear background is performed for the currently marked region. The fitted curve is displayed and a dialog box shows the results:

<span id="page-36-0"></span>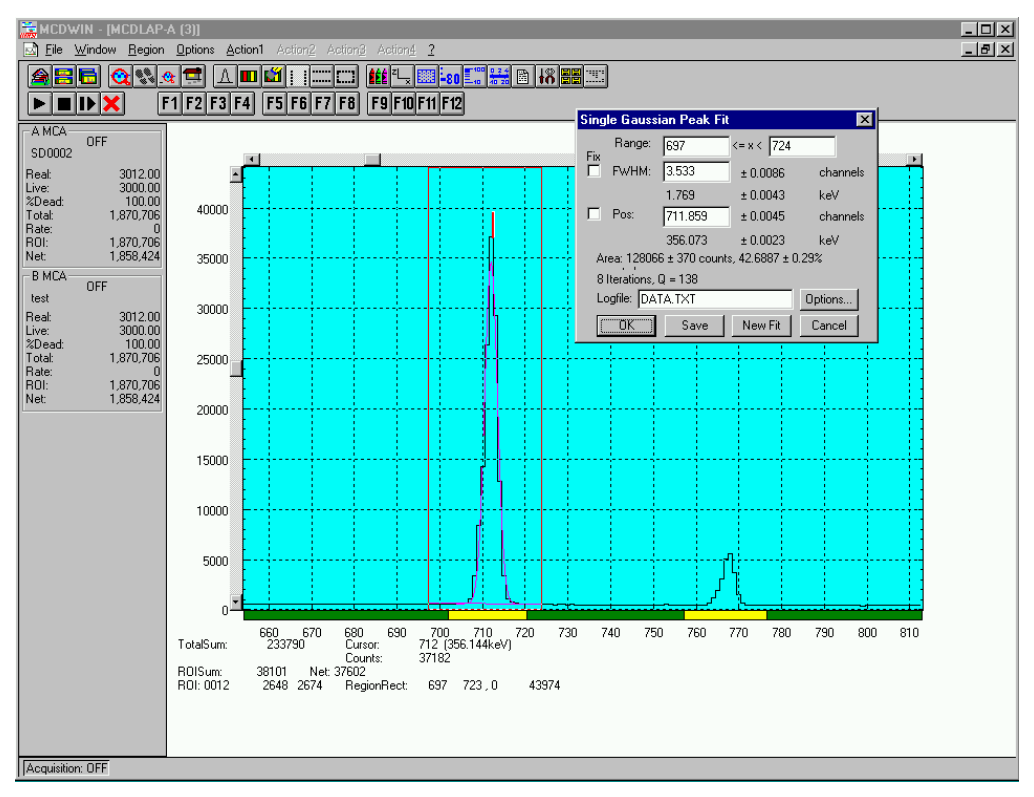

**Figure 5.6: Single Gaussian Peak Fit**

The full width at half maximum FWHM and Position of the Gaussian can be changed and a New Fit can be performed, they even can be fixed to the entered value by marking the respective checkbox. The Position and FWHM are displayed in channels and also in calibrated units, if a calibration is available. The area of the Gaussian is also shown. For all values also the standard deviations are given. The value of Q is the normalized chi\*\*2. To take into account the systematic error of the line shape, you may multiply the errors with the square root of Q. Click on Save to append a line containing the results to a Logfile with the specified name. OK closes the dialog and lets the fitted function in the display also if it is refreshed, whereas after Cancel the curve no longer will be shown in a refreshed display. Options... opens a new dialog box to define the information in the logfile:

<span id="page-37-0"></span>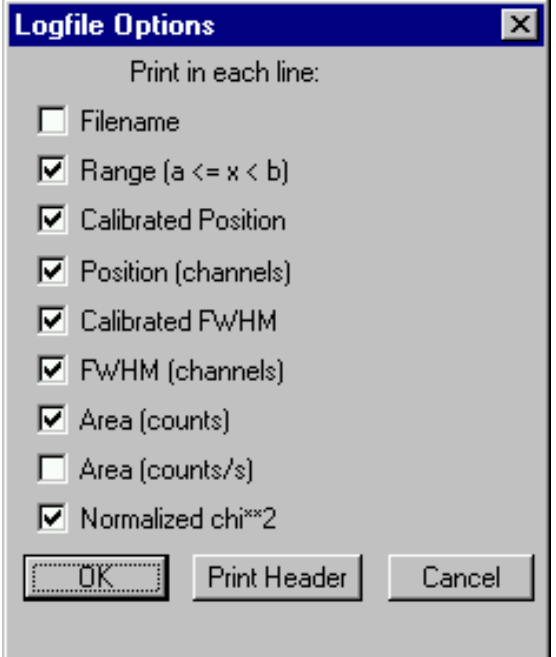

**Figure 5.7: Log file Options for the Single Gaussian Peak Fit**

The several quantities are written in standard text format with Tabs as separators and a Newline character at the end of each line, so the file can be read with standard calculation programs like EXCEL. Click on Print Header to write a header line.

#### **Fit ROIs**

With the Fit ROIs item, for all ROIs a Single Gaussian Peak Fit is performed and the results are dumped into the logfile.

#### **Auto Calib**

Makes a Gauss fit for all ROIs in the active Display for which a peak value was entered, and performs a calibration using the fit results.

### **5.4. Options Menu**

The Options Menu contains commands for changing display properties like scale, colors etc., hardware settings, calibration and comments.

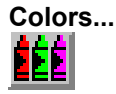

The Colors menu item or respective icon opens the Colors dialog box. It changes the palette or Display element color depending on which mode is chosen. The current color and palette set-up may be saved or a new one can be loaded.

<span id="page-38-0"></span>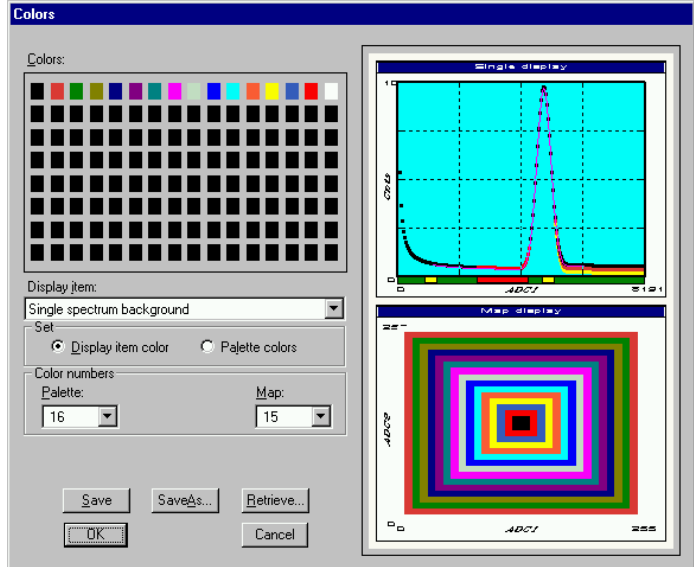

**Figure 5.8: Colors dialog box**

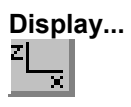

The Display menu item or the corresponding icon opens the Display Options dialog box.

Here the graphic display mode of single spectra can be chosen. The 'type' combo box gives a choice between **dot**, **histogram**, **spline I** and **line**.

'Dot' means that each spectra point is shown as a small rectangle, the size of this rectangle can be adjusted with the **size** combo box. 'Histogram' is the usual display with horizontal and vertical lines, 'spline I' means linear interpolation between the points, and 'line' means vertical lines from the ground to each spectra point.

If the displayed spectra range contains more channels as pixel columns are available in the video graphic display, usually only the maximum value of the channels falling into that pixel columns is displayed. But it can also explicitly specified by marking the checkboxes "**Max Pixel**", "**Mean Pixel**" or **"Min Pixel**" which value will be displayed. It is also possible to display all three possible values in different colors that can be chosen in the colors dialog. For the "Mean Pixel" a Threshold value can be entered; channel contents that are below this value are then not taken into account for the mean value calculation.

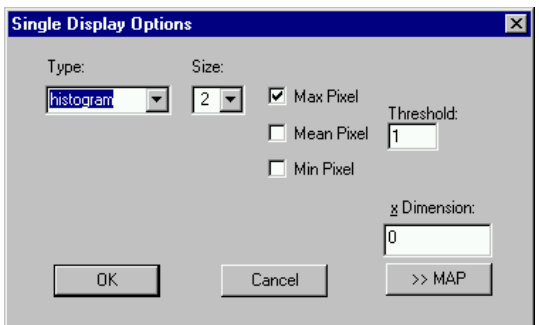

**Figure 5.9: Display Options dialog box**

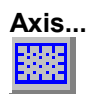

By the Axis... menu item or the respective icon, the Axis Parameters dialog box is opened.

<span id="page-39-0"></span>It provides many choices for the axis of a display. The frame can be rectangular or L-shape, the frame thickness can be adjusted (xWidth, yWidth). A grid for x and y can be enabled, the style can be chosen between Solid, Dash, DashDot and DashDotDot. Ticks on each of the four frame borders can be enabled, the tick length and thickness can be chosen. The style of the axis labeling depends on enabled ticks at the bottom respective left side: If no ticks are enabled there, only the lowest and highest values are displayed at the axis, otherwise the ticks are labeled.

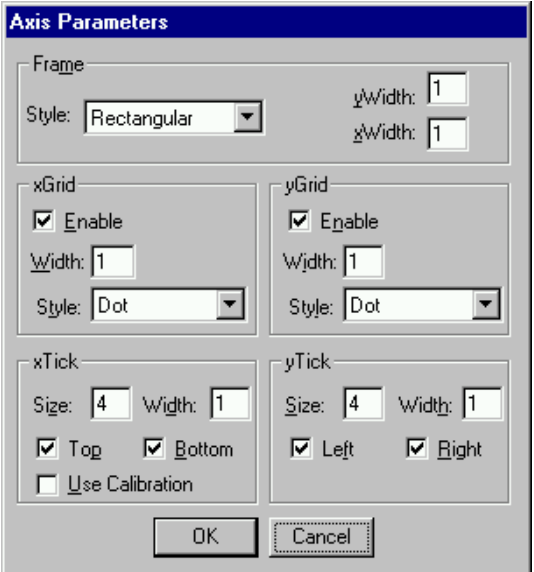

**Figure 5.10: Axis Parameter dialog box**

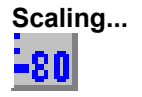

The Scaling menu item or the corresponding icon opens the Scale Parameters dialog box.

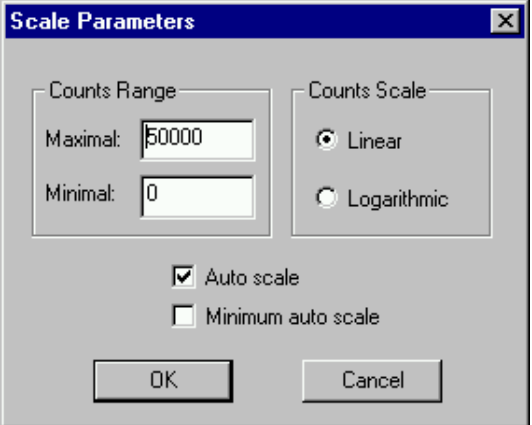

**Figure 5.11: :Scale Parameters dialog box**

It allows to change the ranges and attributes of a Spectrum axis. By setting the Auto scaling mode, the MCDWIN will automatically recalculate the maximum y axes of the visible Spectrum region only. To keep the same height of the visible region for a longer time, set the Auto scaling mode off. Then with the scroll bar thumb one can quickly change the visible region scale, otherwise the scale will be changed automatically. The Minimum auto scale mode helps to display weak structures on a large background.

<span id="page-40-0"></span>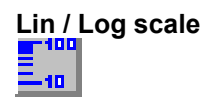

For a Lin scale all data intervals have the same size. With Log scale the intervals will be small for small y values and large for large y values. All options have effect only on the active Display.

# **Calibration...**

20 zo

Using the Calibration menu item or the corresponding icon opens the Calibration dialog box.

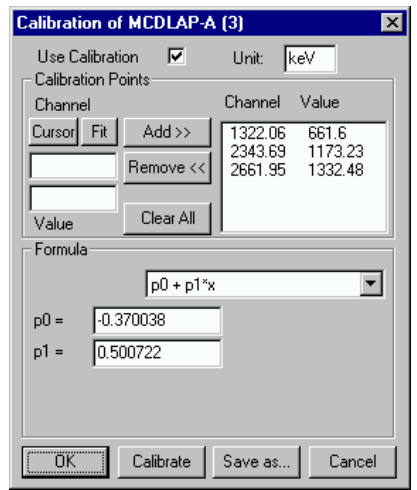

**Figure 5.12: Calibration dialog box**

Make a choice of several calibration formulas. Enter some cursor positions and the corresponding values, click on Add, then on Calibrate. The obtained coefficients can be inspected together with the statistical error, or they can be changed and entered by hand. If 'use calibration' is on, the calibrated values are displayed together with the channel position of the cursor.

#### **Comments...**

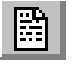

Up to eleven comment lines with each 60 characters can be entered using the Comments dialog box. The content of these lines is saved in the data header file. The first line contains automatically the time and date when a measurement was started. The titles of each line can be changed by editing the file COMMENT.TXT.

<span id="page-41-0"></span>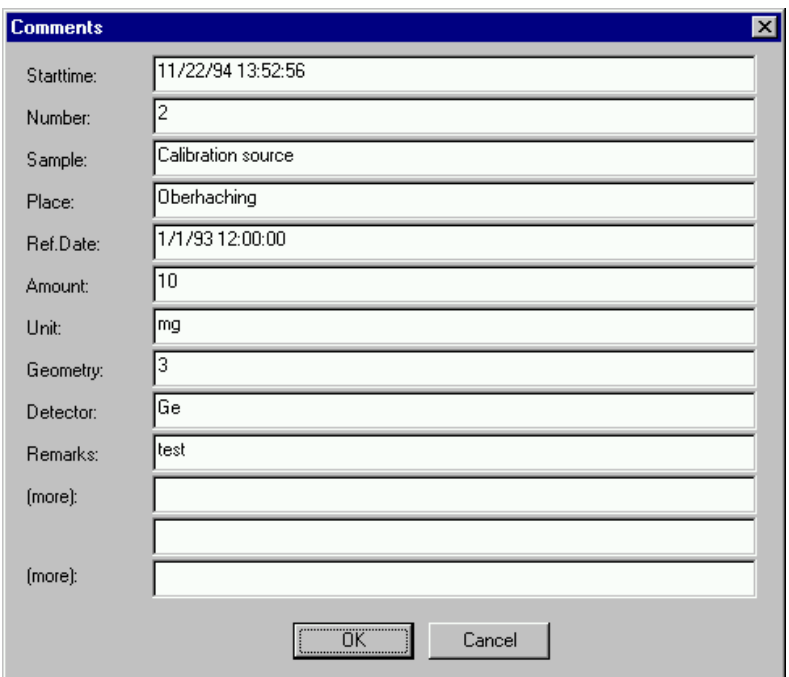

**Figure 5.13: Comments dialog box**

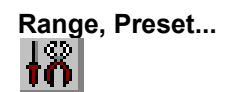

The Range, Preset dialog box allows to make all the respective MCDLAP settings (See MCDLAP Server documentation).

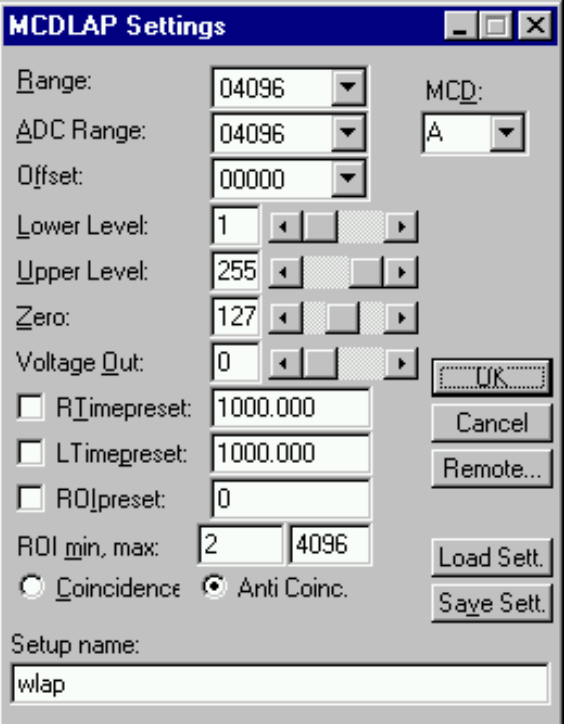

**Figure 5.14: Settings dialog box**

<span id="page-42-0"></span>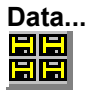

The Data dialog box allows to make all the respective MCDLAP settings (See MCDLAP Server documentation).

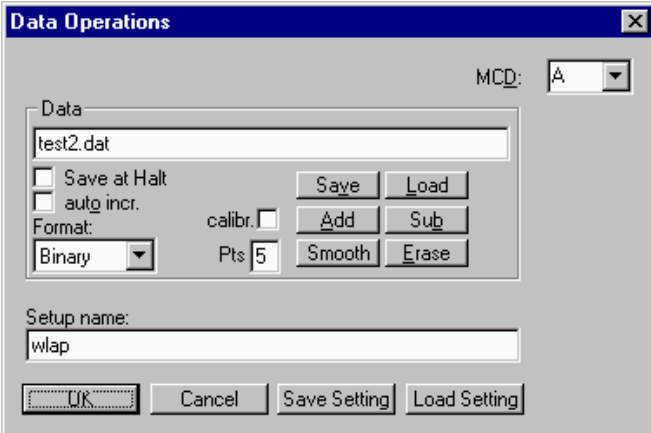

**Figure 5.15: Data Operations dialog box**

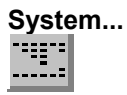

The System Definition dialog box allows to make all the respective MCDLAP settings (See MCDLAP Server documentation).

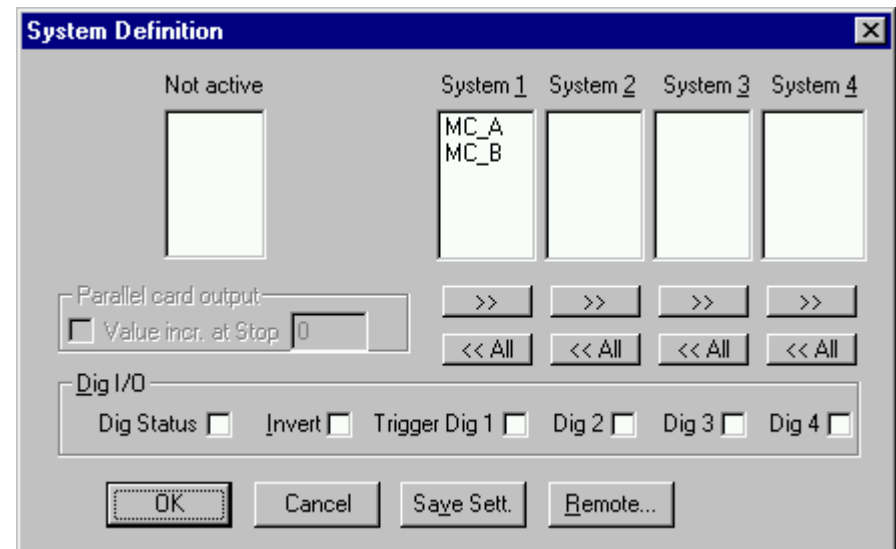

**Figure 5.16: System Definition dialog box**

<span id="page-43-0"></span>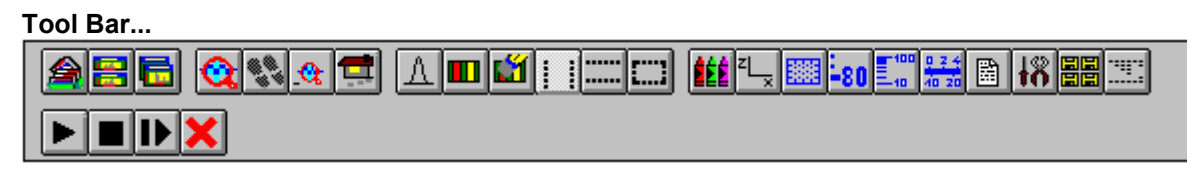

Selecting the Tool Bar Menu item opens the Tool Bar Dialog Box. It allows to arrange the icons in the Tool Bar.

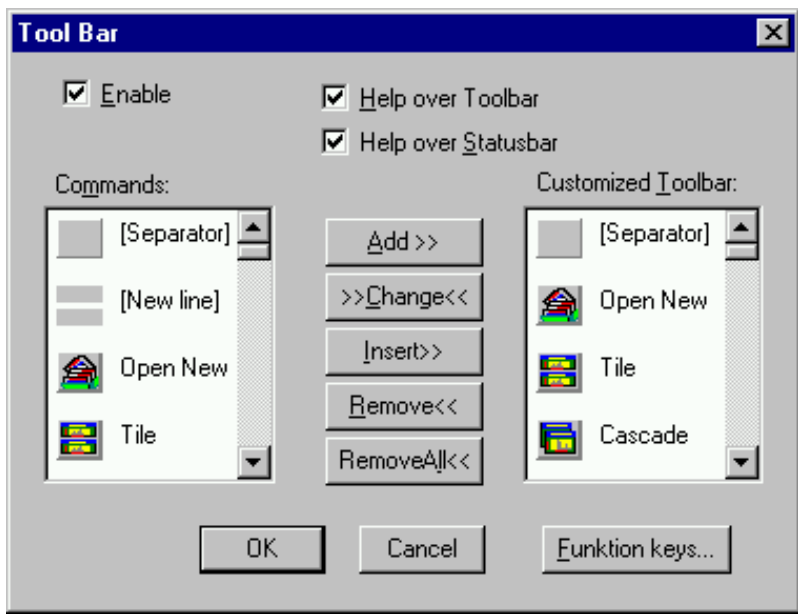

**Figure 5.17: Tool Bar dialog box**

If it is enabled, an array of icons in the MCDWIN Menu is shown. Clicking the left mouse button with the cursor positioned on an icon, the user can perform a corresponding MCDWIN Menu command very quick.

#### **Status bar**

With this menu item the Status bar at the bottom of the MCDWIN main window can be switched on or off. A corresponding check mark shows if it is active or not. The Status bar usually shows if an acquisition is active. When the left mouse button is pressed while the mouse cursor is within a toolbar icon, it displays a short help message what the meaning of the toolbar icon is.

#### **Status window**

The same way it is possible to hide or show the status window at the left side of the MCDWIN main window. The fonts can be chosen between a larger and smaller set if again selecting this item.

#### **Save**

Saves all parameters defined in the Options menu to the MCDWIN.CNF config file.

#### **Save As...**

Saves all MCDWIN parameters defined in the Options menu to a user defined config file. The default settings in MCDWIN.CNF are loaded when starting MCDWIN.

#### **Retrieve...**

Loads a new configuration.

### <span id="page-44-0"></span>**5.5. Action Menu**

The Action Menu or corresponding toolbar icons contain the commands to start, stop, continue and erase a measurement. If more than one systems are formed, also more actions menus are available, otherwise they are grayed.

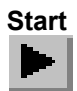

The Start toolbar button erases the data and starts a new measurement.

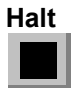

The Halt toolbar button stops a measurement.

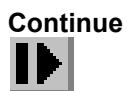

The Continue toolbar button continues a measurement.

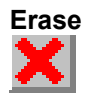

The Erase toolbar button erases the data.

# <span id="page-45-0"></span>**6. MCDLAP Programming**

### **6.1. Register Specification**

The MCD/LAP card is controlled via input and output to some I/O port registers. The base address is defined by the rotary switch setting as described in chapter 2.

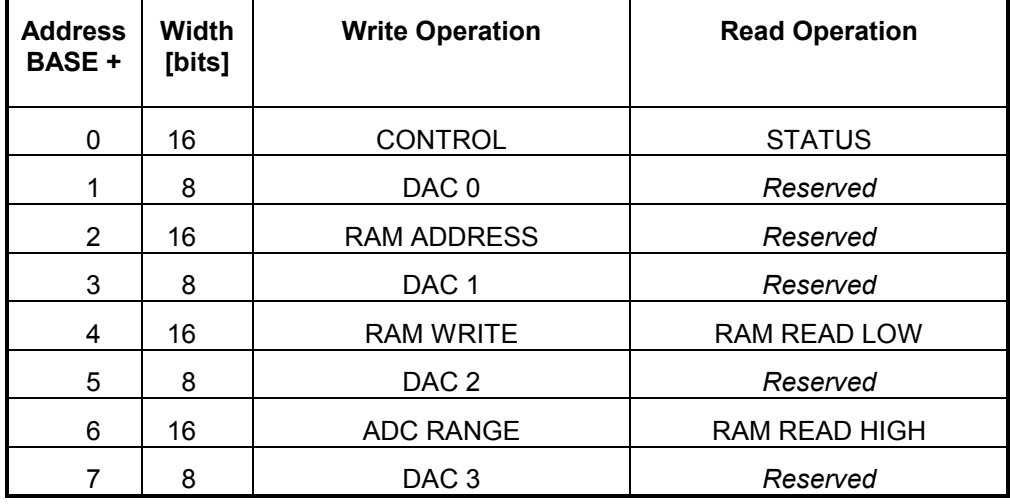

**Figure 6.1: Register Overview**

#### **Control register Base + 0**

The control register is accessed by a 16 bit output to the base address. The bits in the control register are defined and used as follows:

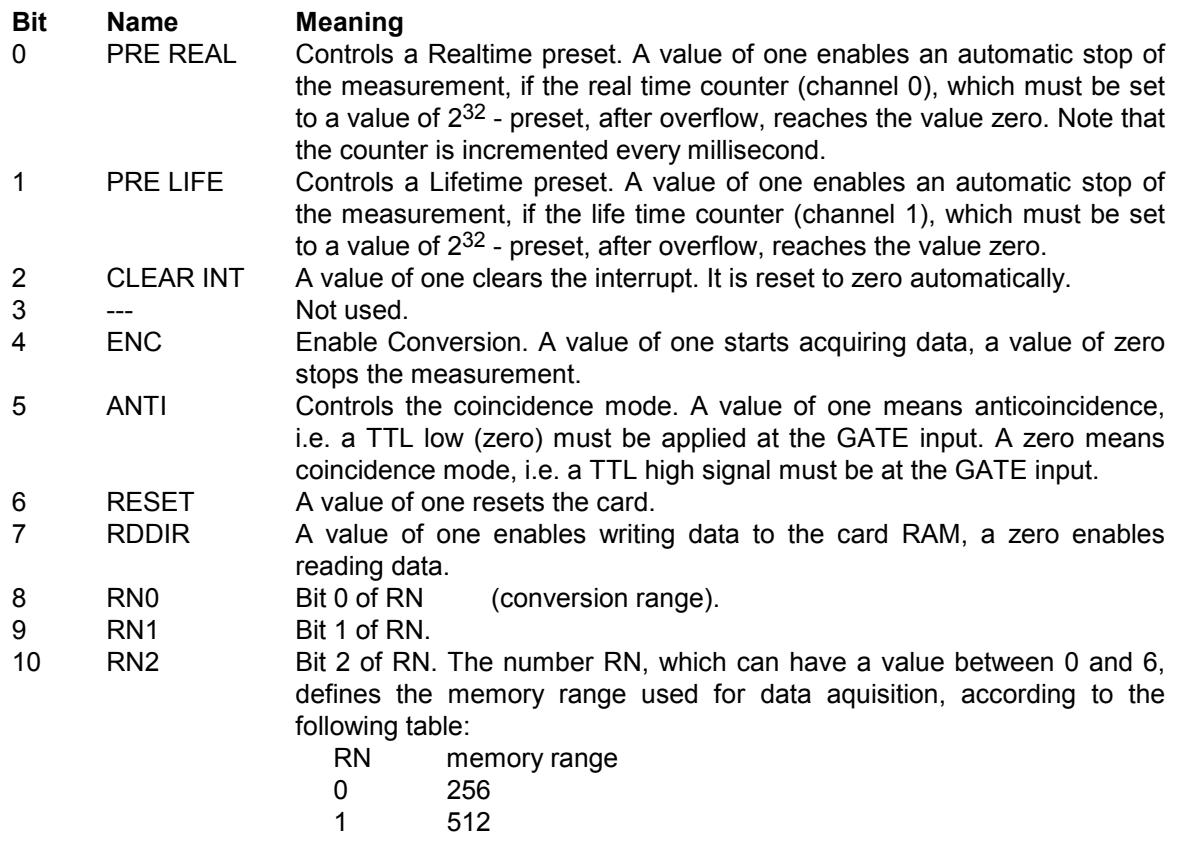

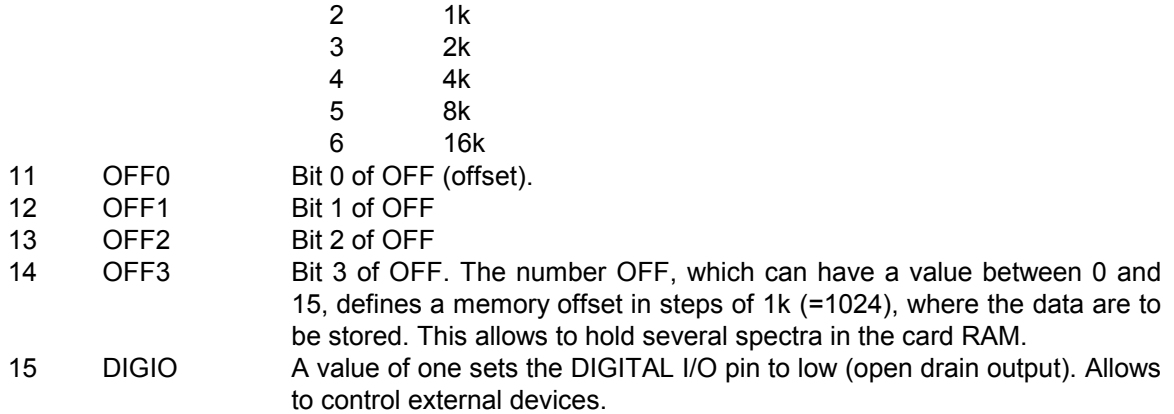

The default values after a reset are all zero.

# **Status register**

### **Base + 0**

The status register can be read via 16 bit input from the base address. The most bits, but not all, have the same meaning as the corresponding bits in the control register and allow to read the status of the card.

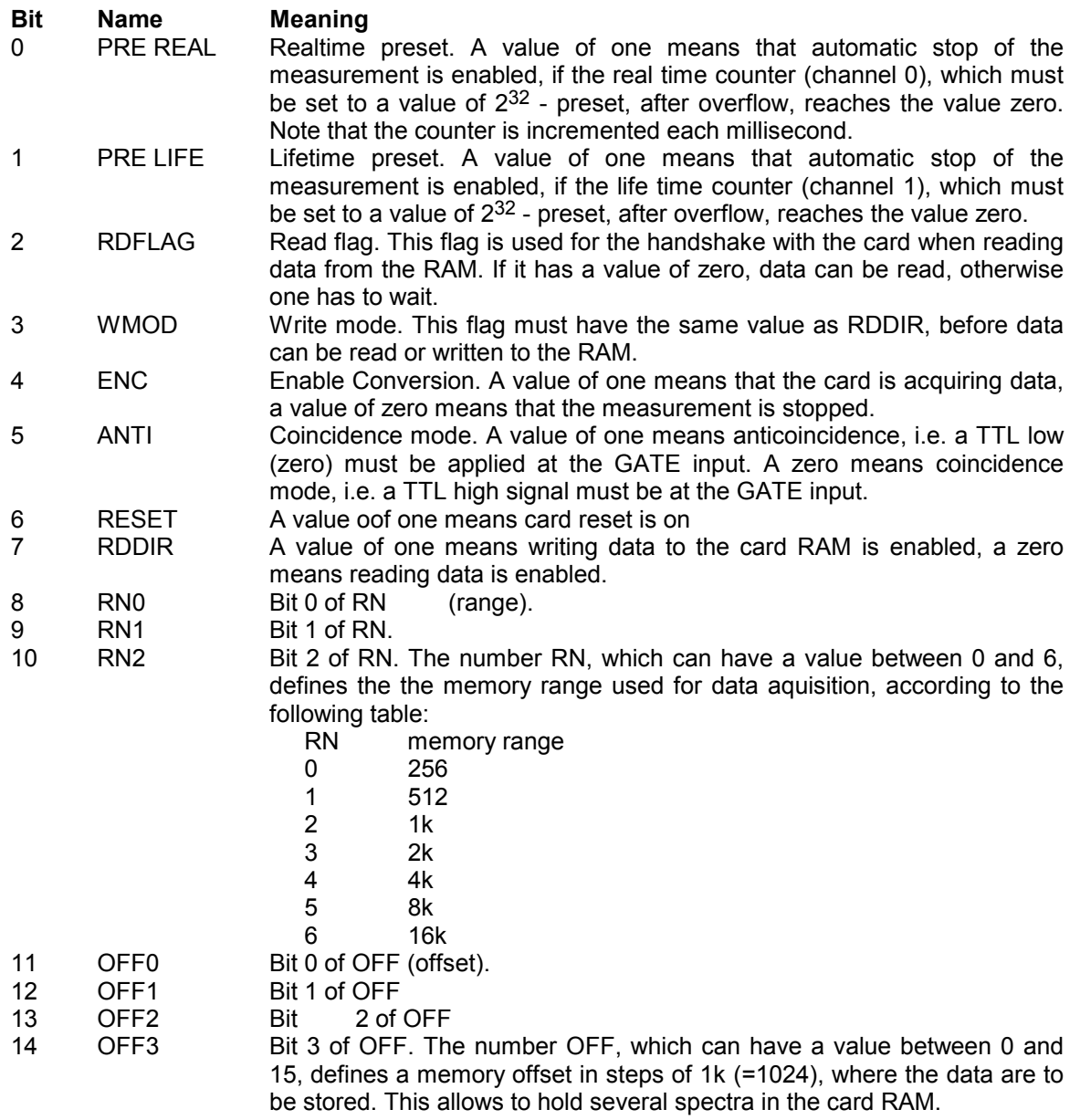

15 DIGIO Status of the DIGITAL I/O pin.

#### **DAC 0 register (DAC Output) Base + 1**

The DAC 0 register can be used to control the DAC output voltage at pin 6 of the 9 Pin D-Sub connector, by an 8 bit output to address Base + 1.

#### **DAC 1 register (ZERO) Base + 3**

The DAC1 register is used to control the ZERO level of the ADC, by an 8 bit output to address  $Base + 3$ .

#### **DAC 2 register (Lower Level) Base + 5**

The DAC2 register is used to control the Lower Level of the ADC, by an 8 bit output to address  $Base + 5.$ 

# **DAC 3 register (Upper Level)**

**Base + 7**

The DAC3 register is used to control the Upper Level of the ADC, by an 8 bit output to address  $Base + 7$ .

### **RAM address register**

**Base + 2**

A 16 bit word output to Base + 2 specifies the RAM address, where data are to be read or written. As double words (32 bit) are stored, the RAM address is the channel number times two. A read or write cycle is always done in blocks of 256 byte, the channel number therefore must be a multiple of 64, the RAM address a multiple of 128 (the last 7 bits are ignored).

#### **RAM write data register Base + 4**

A 16 bit word output to BASE + 4 writes data to the RAM. This must be done in a cycle of writing 128 words, always first the lower word and then the upper word of a channel content.

### **RAM read data registe**r (lower word)

#### **Base + 4**

A 16 bit word input from BASE + 4 reads data from the RAM. This must be done in a cycle of reading 128 words, always first lower word from BASE + 4 and then the upper word from BASE + 6.

#### **RAM read data register (upper word) Base + 6**

A 16 bit word input from BASE + 6 reads data from the RAM. This must be done in a cycle of reading 128 words, always first the lower word from BASE + 4 and then the upper word from  $BASE + 6$ .

#### **ADC range register Base + 6**

An 8 bit output to BASE + 6 defines the ADC range (conversion gain) by programming the current source. Depending on the ADC range, the following value rn0 must be sent:

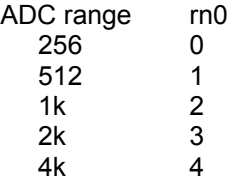

8k 5 16 6

### <span id="page-49-0"></span>**6.2. The Subroutines for controlling the MCDLAP**

In the following the low level subroutines used by the MCDVGA DOS software for controling the MCDLAP are listed and commented. The program language is C. Variables and constants, if not clear from the context, are discussed if they appear first time.

(Microsoft C; for use with Turbo-C replace:

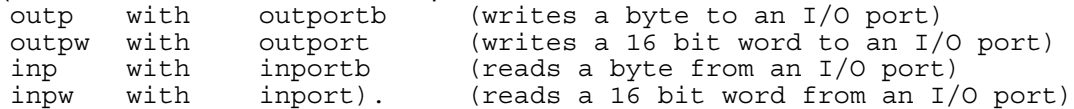

The following functions are listed to illustrate the hardware programming, but do not form a complete executable program. Note that not all variables and functions are declared, if they are not necessary to understand the hardware programming. Standard Microsoft C functions like fopen, strcpy and so on are not documented.

The complete source code of the DLL DLAP.DLL that controls the hardware via the server program WLAP.exe with example programs for Visual Basic and LabVIEW is available as an option.

#### **MCA\_Init**

{

The MCA\_Init Routine selects a special MCDLAP and initializes the communication to it. void MCA\_Init()

```
int i,k,rn0;
i = mcdARi \gg = 9;k = 0;while(i) \{i \} \gg = 1; k++)rn=k;
base = MCA_base[MCD_NUM];
base1 = \overline{base} + 1;
base2 = base + 2;
base3 = base + 3;base4 = base + 4;base5 = base + 5;base6 = base + 6;base7 = base + 7:
creq = adcoffs<<1;if (anti) creg = (creg \& 0xffdf) | 0x0020;else creg = (\text{creg } \& \text{ 0xffdf)};
creq = (\text{creg } \& \text{ 0xf8ff}) (\text{rn } \lt \lt 8);
if (demomod == ON)
  return;
rn0 = rn;sreg = inpw(base);
if (sreg & 0x10) { /* ENC == 1, ON */
  Sstate = ON;
  creg = sreg;
  rn = (creg & 0x0700) >> 8;
  \text{mcdAR} = 1 << (\text{rn}+8);
  adcoffs = (creq & 0x7800) >> 1;}
outpw(base, creg);
outp(base6, rn0);
outp(base3, (unsigned char)dac1);
outp(base5,(unsigned char)dac2);
outp(base7, (unsigned char)dac3);
```
#### **Variable Meaning**

MCD\_NUM an integer variable which specifies the selected MCDLAP,  $1 \leq MCD$  NUM  $\leq 8$ . MCA\_base an unsigned integer array containing the base addresses of the MCD/LAPs. mcdAR the ADC range (between 256 and 16384). adcoffs the offset, where the data are stored in the RAM. creg the control register

}

```
sreg the status register
rn defines the memory range (equivalent to RN described in the register
             specification)
rn0 defines the adc range, i.e. the current source.
writemem
The writemem Routine writes a block of 256 byte to the MCD/LAP RAM.
void writemem(unsigned int adr)
{
  int wmod,rdflg;
  int i,c;
  unsigned *pt;
  int errcnt=1000;
  unsigned a;
  creq = input(base);creg = (creg & 0xff7f) | 0x80; /* RDDIR = 1 */
  outpw(base, creg);
  sreg = inpw(base);
  wmod = \text{sreg } \& 0x08;while (!wmod) {
    sreg = inpw(base);
    wmod = \text{sreg } \& 0x08;errcnt--; if (errcnt <= 0) goto userbreak;
  }
  a = adr<<1;outpw(base2,a);
  pt = (unsigned *)(PDATA2(adr));for (i=0; i<64; i++) {
    outpw(base4, *pt++);
    outpw(base4, *pt++);
  }
  return;
userbreak:
  ;
}
```
Note the way it is done: RDDIR is set to one, WMOD is read and checked if it is one, then the address is output to Base+2 and the data are dumped to Base+4.

PDAT32(adr) is a pointer to the data in the computer memory.

#### **readmem**

```
The readmem Routine reads a block of 256 byte from the MCDLAP RAM.
int readmem(unsigned int adr)
{
  int wmod,rdflg;
  int i,c,cnt;
  unsigned *pt;
  unsigned a;
  creq = input(base);creq = (\text{creg} \& \text{0xff7f}); /* RDDIR = 0 */
  outpw(base, creg);
  sreg = inpw(base);
  wmod = \text{sreg } \& 0x08;cnt=1000;
  while (wmod) {
    sreg = inpw(base);
    wmod = sreg & 0x08;
    if (--cnt <= 0) goto userbreak;
  }
  adr &= 0 \times FFC0;
  a = adr<<1;outpw(base2,a);
  pt = (unsigned *)(PDATA2(adr));for (i=0; i<64; i++) {
    sreg = inpw(base);
    rdflg = \sec 4;
    cnt=1000;
```

```
while (rdflg) {
      sreg = inpw(base);
      rdflg = \sec 4;
      if (--cnt <= 0) goto userbreak;
    }
    *pt++ = inpw(base4);
    *pt++ = inpw(base6);}
  pt = (unsigned *) PDATA2 (adr);*pt++ = inpw(base4);
  *pt = inpw(base6);return TRUE;
userbreak:
  return FALSE;
}
```
Note the way it is done: RDDIR is set to zero, WMOD is read and checked if it is zero, then the address is output to Base+2. In a loop always the rdflag is checked and the data are read from Base + 4 (lower word) and Base + 6 (upper word).

Note that at the end the contents of the first channel is read again since the RAM output register may contain wrong data when the loop is started.

#### **MCA\_Newtime**

```
MCA Newtime routine sets the real- and lifetime counters.
void MCA_Newtime(unsigned long rtim, unsigned long ltim)
{
  if (demomod == ON)
    return;
  readmem(0);
  DAT32(0) = rtim; /* Realtime */
  DAT32(1) = ltim; /* Livetime */
  writemem(0);
}
```
The time counters are in channel zero and one; therefore the first block of MCD/LAP RAM is read, modified, and rewritten.

DAT32(adr) specifies the data in the computer memory.

#### **MCA\_Start**

```
The MCA Start routine sets all parameters, clears the time counters and starts a measurement.
void MCA_Start()
```

```
{
 if (demomod == ON)
    return;
 MCA_Init();
  if(\overline{1}tbpreset==2) {
    creg = ((creg \& 0xfff6) | 0x0001);outpw(base, creg);
  MCA_Newtime((long)(-rtpreset*1000L), 0L);<br>}
  else if(ltbpreset==1) {
    creq = (\text{creq } \& \text{ 0}xfff6) | 0x0002);
    outpw(base, creg);
    MCA Newtime(0L, (long)(-ltapreset*1000L));
  }
 else {
    \c{creq} = (\c{rreq} & 0xfff6);
    outpw(base, creg);
    MCA Newtime(0L,0L);
  }
  creg = (creg & Oxfief) | 0x10; /* ENC = 1 */
 outpw(base, creg);
 Sstate=ON;
}
```
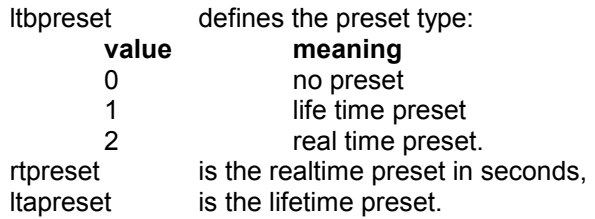

#### **MCA\_Stop**

```
The MCA Stop routine stops the measurement.
void MCA_Stop()
{
  if (demomod == ON)
    return;
  creq = (\text{creq } \& \text{ 0xffef}); /* ENC = 0 */
  outpw(base, creg);
  readmem(0);
  if(ltbpreset==2) DAT32(0) += rtpresent*1000;if(ltbpreset==1) DATA(1) += ltapreset*1000;writemem(0);
  Sstate=HALT;
```
}

{

Note that in case of a preset the time counters are corrected to show the time of the measurement.

#### **MCA\_Continue**

MCA\_Continue routine continues a measurement, leaving all parameters and the time counters at their present values.

```
void MCA_Continue()
  if (demomod == ON)
    return;
  if(ltbpreset==2) {
    readmem(0);
     if(DAT32(0) < rtpreset*1000)
       MCA Newtime((\overline{long})DAT32(0) - (long)(rtpreset*1000L), 0L);
     else {
       warnpiep("Preset reached");
       return;
     }
    creg = ((creg & 0xfff6) | 0x0001);outpw(base, creg);
  }
  else if(ltbpreset==1) {
    readmem(0);
     if (DAT32(1) < ltapreset*1000)
       MCA Newtime(0L, (long)DAT32(1) - (long)(ltapreset*1000L));
     else {
       warnpiep("Preset reached");
       return;
     }
    \text{creg} = ((\text{creg} \& \text{0xfff6}) \mid \text{0x0002});outpw(base, creg);
  }
  else {
    creq = (\text{creq } \& \text{ 0} \times \text{fff6});
    outpw(base, creg);
  }
  creq = (\text{creq } \& \text{ 0} \times \text{ffef}) | 0 \times 10; /* ENC = 1 */
  outpw(base, creg);
  Sstate=ON;
```
Of course the timers have to be corrected for the preset values to ensure the stop if a preset is reached.

}

#### **MCA\_find**

```
The MCA_find routine detects the installed MCDLAP's.
void MCA_find()
{
  base = MCA base[MCD NUM];
  base1 = base + 1;base2 = base + 2;base3 = base+3:
  base4 = base + 4;base5 = base+5;base6 = base+6;base7 = base + 7;
  if (demomod == ON)
    return;
  if (readmem(0)) ADCinstalled[MCD_NUM]=1;
}
```
#### **adcinst**

```
The adcinst routine detects the connected MCDLAP's and initialises it.
void adcinst()
```

```
{
  int i;
  int flag = 1;
  int help = 0;for (i=1; i<sub>MAX</sub> MCDPC; i++) {
   MCD NUM = i;
    takecnf();
   MCA find();
    if (ADCinstalled[i]) {
      printf(
      "\nMCD/LAP Nr. %d with Base Adress %x found", i,
      MCA base[i]);
      if (flag) {
        flag = 0;help = MCD NUM;\bar{e} note first found MCDLAP */
      }
    }
  }
                  /* no MCDLAP found */demomod = ON;printf("\\nNo" hardware found ---> Demonode\\n");}
  MCD NUM = help;takecnf():
 MCA Init();
}
```
#### **readportadress**

```
The readportadress routine reads the base addresses from a file PORT.MCD.
int readportadress()
{
  int i;
  FILE *stream;
  char buff[80];
  if (stream = fopen("PORT.MCD", "r+t")) {
     for (i=1; i<sub>MAX</sub> MCDPC; i++) {
       if(!freadstr(\overline{stream},buffer)) {
         sscanf(buff, "%x", &MCA base[i]);
       }
       else break;
     }
    fclose(stream);
    return TRUE;
  }
  else
```

```
return FALSE;
}
```
# <span id="page-55-0"></span>**7. Technical Data**

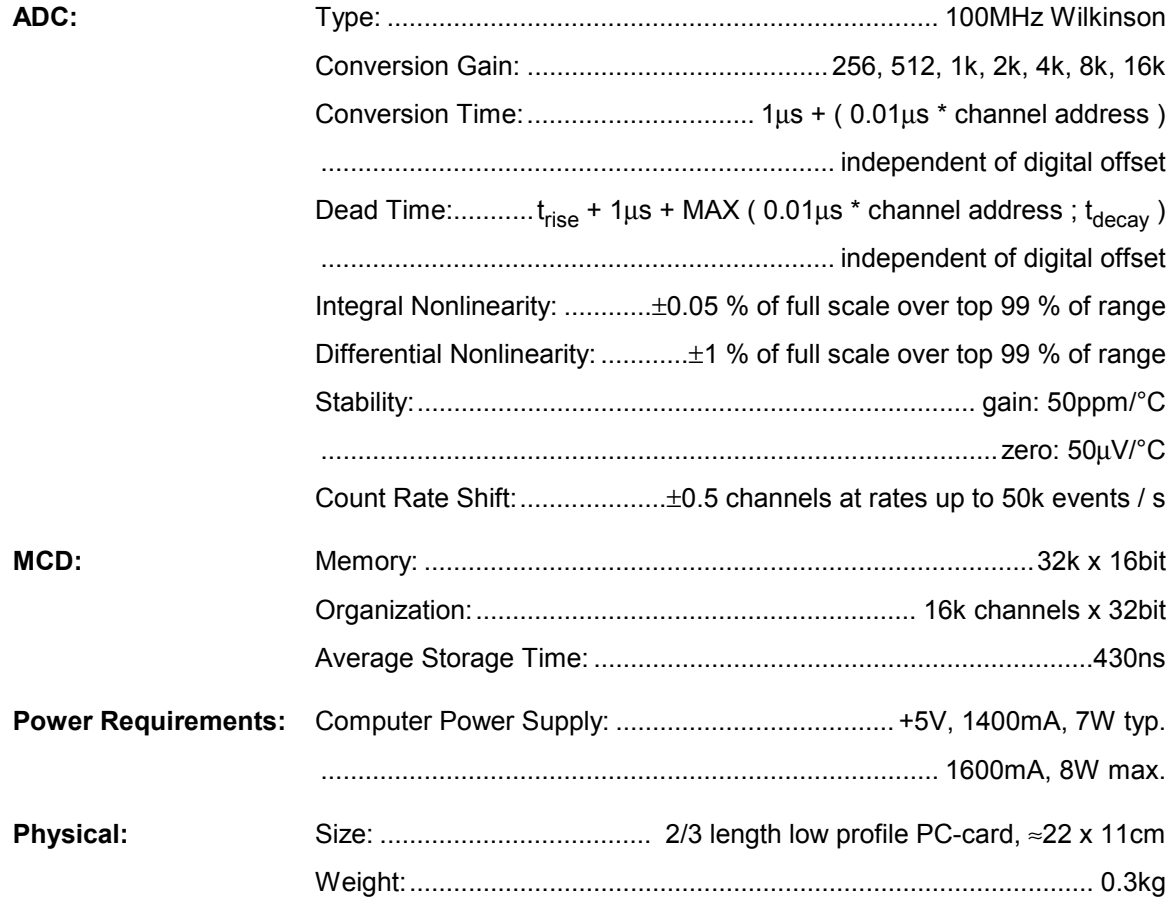